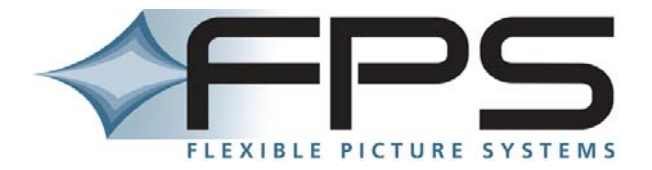

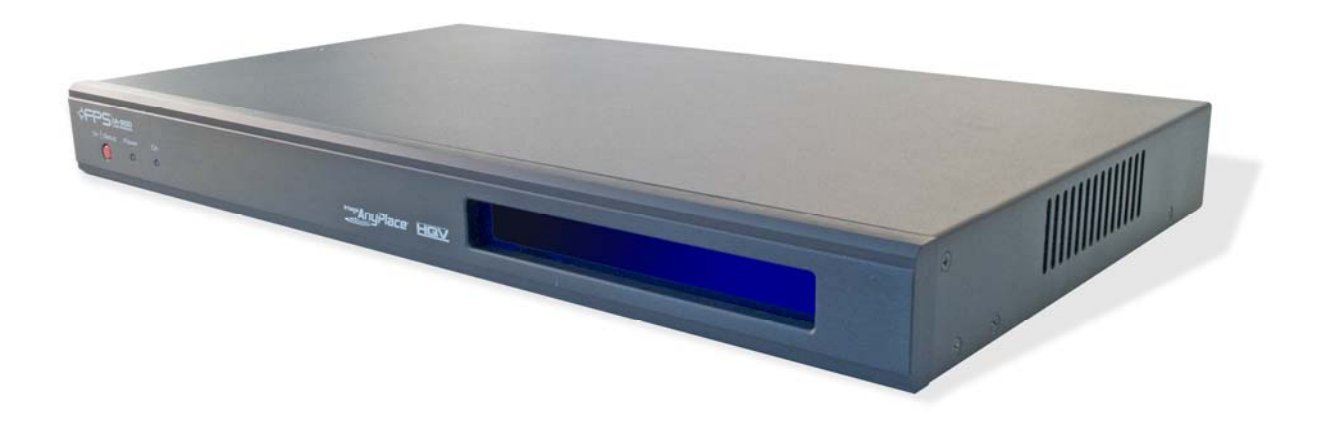

# Image AnyPlace IA-200

User's Manual

Version 1.01

# **Copyright Information**

### **Copyright © 2009 Flexible Picture Systems**

All Rights Reserved.

The information contained in this document is protected by copyright. All rights are reserved by Flexible Picture Systems.

Product names mentioned herein are used for identification purposes only and may be trademarks of their respective companies.

Flexible Picture Systems and Image AnyPlace are trademarks or registered trademarks of Flexible Picture Systems.

# **Contact Information**

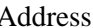

**Flexible Picture Systems** 174 West Beaver Creek Rd Richmond Hill, ON L4B 1B4, Canada Tel: 905-707-1664 Fax: 905-707-2304 Website <http://flexiblepicturesystems.com/> Technical Support E-mail: [support@flexiblepicturesystems.com](mailto:support@flexiblepicturesystems.com)

# **Revision History**

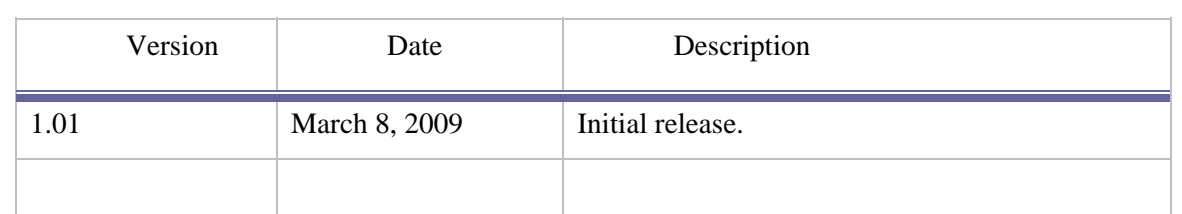

# **Table of Contents**

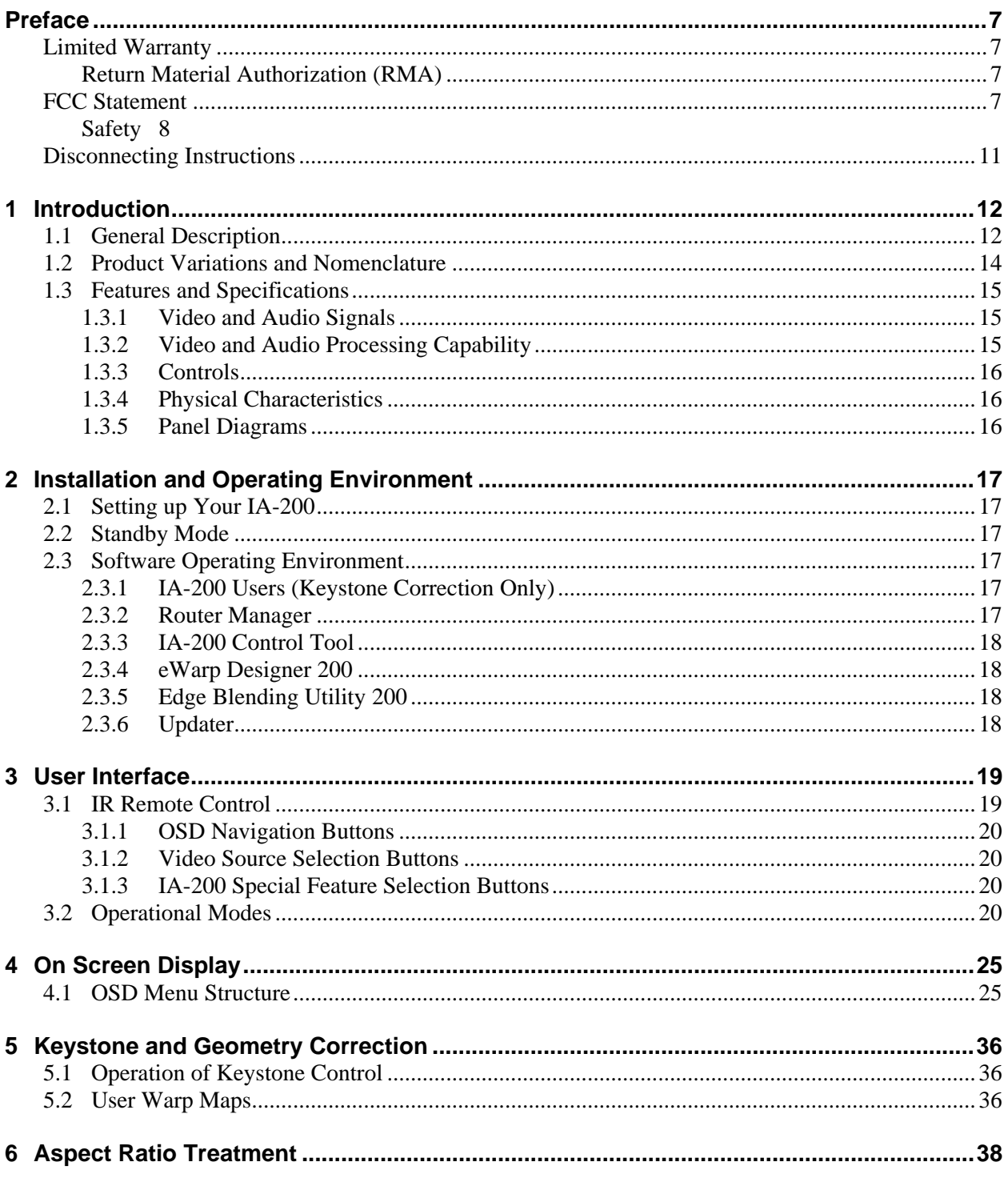

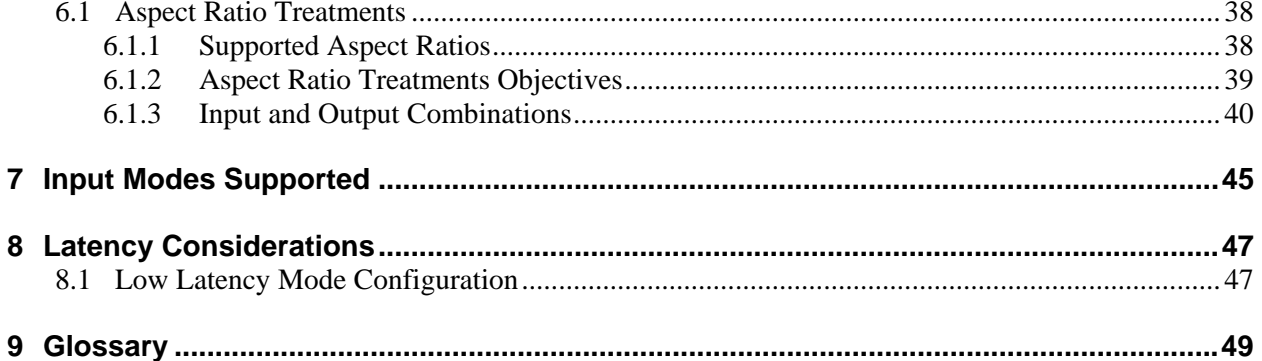

# **Preface**

<span id="page-6-0"></span>These sections provide information you must read before using the IA-200.

# **Limited Warranty**

All Flexible Picture Systems products are designed and tested to the highest standards and backed by a one year parts and labor warranty. Warranties are effective upon the first delivery date to the customer and are non-transferable.

Warranty related repairs include parts and labor, but do not include repair of faults resulting from user negligence, special modifications, abuse (mechanical damage), shipping damage, and/or other unusual damages.

The customer shall pay shipping charges when the unit is returned for repair. Flexible Picture Systems will pay shipping charges for return shipments to customers.

Flexible Picture Systems does not assume responsibility for consequential damages, expenses or loss of revenue, inconvenience or interruption in operation experienced by the customer. Warranty service shall not automatically extend the warranty period.

No other warranty, expressed or implied, shall apply.

### **Return Material Authorization (RMA)**

In the event that a product needs to be returned for repair, call Flexible Picture Systems at 905- 707-1664 and ask for an Applications Engineer to issue a Return Material Authorization number, or send an e-mail to [support@flexiblepicturesystems.com.](mailto:support@flexiblepicturesystems.com)

### *RMA Conditions*

Refer to these conditions when returning a product:

- Prior to returning any item, you must receive a Return Material Authorization (RMA) number.
- All RMA numbers must appear on the return-shipping label.
- All RMA numbers are valid for ten (10) days from the issue date.
- All shipping and insurance charges in all RMAs must be prepaid by the customer.

# **FCC Statement**

This equipment has been tested and found to comply with the limits for Class B digital devices, pursuant to Part 15 of the FCC Rules. These limits are designed to provide reasonable protection <span id="page-7-0"></span>against harmful interference in a residential/office installation. The equipment generates and can radiate radio frequency energy and, if not installed and used in accordance with the instructions, may cause harmful interference to radio communications. However, there is no guarantee that interference will not occur in a particular installation. If this equipment does cause harmful interference to radio or television reception, which can be determined by turning the equipment off and on, the user is encouraged to try to correct the interference by one or more of the following measures:

- Reorient or relocate the receiving antenna.
- Increase the separation between the equipment and receiver.
- Connect the equipment into an outlet on a circuit different from that to which the receiver is connected.
- Consult the dealer or an experienced Radio/TV technician for help.
- Changes or modifications not expressly approved by the party responsible for compliance could void the user's authority to operate the equipment.

### **Safety**

Take note of all the safety instructions presented in this section before using the IA-200.

### *Warnings and Warning Symbols*

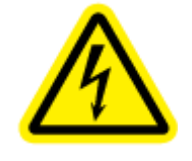

The Lightning Flash with arrowhead symbol within an equilateral triangle is intended to alert the user to the presence of un-insulated "dangerous voltage" within the product enclosure, voltage that may be of sufficient magnitude to constitute a risk of shock to persons.

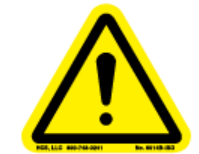

The exclamation point within an equilateral triangle is intended to alert the user to the presence of important operating and maintenance (servicing) instructions in the literature accompanying the product.

**Warning!** To reduce the risk of fire or electric shock, do not expose this apparatus to rain or moisture and objects filled with liquids, such as vases, should not be placed on this apparatus.

**Warning!** This apparatus is intended to be connected to a power outlet that includes a protective earthing connection (i.e. a third pin ground). do not remove the third pin of the power cable or connect the unit in any way that does not connect this pin to ground.

### *Important Safety Label Information*

A label indicating important safety information is located on the bottom surface of the IA-200.

#### *Important Safety Instructions*

#### *General*

- Read these instructions.
- Keep these instructions.
- Take note of all warnings.
- Follow all instructions.

#### *Installation*

- Do not use this apparatus near water.
- Do not block any ventilation openings. Install in accordance with the manufacturer's instructions.
- Do not install near any heat sources such as radiators, heat registers, stoves, or other apparatus (including amplifiers) that produce heat.
- Do not defeat the safety purpose of the polarized or grounding-type plug.
- A polarized plug has two blades with one wider than the other. A grounding type plug has two blades and a third grounding prong. The wide blade and the third prong are provided for your safety. If the provided plug does not fit into your outlet, consult an electrician for replacement of the obsolete outlet.
- Protect the power cord from being walked on or pinched, particularly at plugs, convenience receptacles, and the point where they exit from the apparatus.
- Only use attachments/accessories specified by the manufacturer.
- Use only with the cart, stand, tripod, bracket, or table specified by the manufacturer, or sold with the apparatus. When a cart is used, use caution when moving the cart/apparatus combination to avoid injury from tip-over.

### *Operation*

- Clean only with dry cloth.
- Unplug this apparatus during lightning storms or when unused for long periods of time.
- Refer all servicing to qualified service personnel.
- Servicing is required when the apparatus has been damaged in any way, such as powersupply cord or plug is damaged; liquid has been spilled or objects have fallen into the apparatus; the apparatus has been exposed to rain or moisture, does not operate normally, or has been dropped.

### *Installation*

### *Attachments*

Do not use attachments not recommended by the manufacturer, as they may result in the risk of fire, electric shock, or injury to persons.

### *Water and Moisture*

Do not use this unit near water; for example, near a bathtub, washbasin, kitchen sink or laundry tub, in a wet basement, or near a swimming pool, water spa, or the like.

#### *Heat*

Do not use this unit near sources of heat, including heating vents, stoves, or other appliances that generate heat. Also, do not place this product in temperature environments greater than 45ºC  $(104^{\circ}F)$ .

### *Mounting Surface*

If not installing the unit in a standard equipment rack using the recommended mounting brackets, place the unit on a flat, even surface. Do not place the unit on an unstable cart, stand, tripod, bracket, or table. The unit may fall causing serious injury to a person and/or serious damage to the appliance.

### *Portable Cart*

An appliance and cart combination should be moved with extreme care. Quick stops, excessive force, and uneven surfaces may cause the appliance and cart combination to overturn.

### *Ventilation*

Locate the unit with adequate space around it so that proper heat ventilation is assured. Allow 10  $cm (4 in)$  clearance from the rear and top of the unit, and  $5 cm (2 in)$  from each side.

#### *Slots and Openings*

Slots and openings in the unit's case are provided for ventilation to ensure reliable operation of the unit and to prevent overheating. These openings must not be blocked or covered. The openings should never be blocked by operating the unit while placed on a bed, sofa, rug, or similar surface. This unit should not be placed in a built-in installation such as a bookcase unless adequate ventilation is provided.

### *Entry of Foreign Objects and Liquids*

Never push foreign objects of any kind into this unit through the ventilation slots as they may touch dangerous voltage points or short-circuit electrical/electronic parts that could result in fire, or electric shock, or both. Never spill liquid of any kind onto the unit.

#### *Electric Power*

Only operate the unit from the type of electric power source indicated on the unit's labeling. If you are not sure of the type of power supply that is available in your home or workplace, consult your appliance supplier or local power company.

### *Grounding or Polarization*

This unit is provided with a 3-pin, grounded, alternating current line plug. This plug will fit into the power outlet only one way. This is a safety feature. Do not try to defeat the safety purpose of the plug.

### *Power Cord Protection*

<span id="page-10-0"></span>Route power supply cords so that they are not likely to be walked on or pinched by placing items upon or against them, paying particular attention to cords at plugs, convenience receptacles, and the point where they exit from the product.

#### *Overloading*

Do not overload wall power outlets, extension cords, or integral convenience receptacles as this can result in a risk of fire or electric shock.

#### *Lightning*

For added protection for this unit during a lightning storm, or when it is left unattended and unused for long periods of time, unplug it from the power outlet. This will prevent damage to the unit due to lightning or power surges.

#### *Maintenance*

#### *Cleaning*

Unplug this unit from the wall outlet before cleaning. Do not use liquid cleaners or aerosol cleaners. Only use a soft cloth dampened with a mild detergent solution. Do not use strong solvents such as alcohol, benzene, or paint thinner.

#### *Damage Requiring Service*

Unplug this unit from the power outlet and refer servicing to qualified service personnel under the following conditions:

- When the power cord or plug is damaged.
- If liquid has been spilled or foreign objects have fallen into the unit.
- If the unit has been exposed to rain or water.
- If the unit does not operate normally, following the operating instructions. Adjust only those controls that are covered by the operating instructions as improper adjustment of other controls may result in damage and may require extensive work by a qualified technician to restore the unit to normal operation.
- If the unit has been dropped or the case has been damaged.
- When the unit exhibits a distinct change in performance—this indicates a need for service.

**Warning!** Do not attempt to service this unit yourself as opening or removing covers may expose you to dangerous voltage or other hazards. Refer all servicing to qualified service personnel.

## **Disconnecting Instructions**

In the event that power needs to be quickly disconnected from the IA-200 Processor*,* the user may separate the power cable from the processor at the power entry module by firmly grasping the power cable and pulling until the cable comes free.

# **1 Introduction**

# <span id="page-11-0"></span>**1.1 General Description**

The Image AnyPlace IA-200 is a high performance video signal processor intended for use in Pro AV applications. In addition to top ranked scaler features, the IA-200 adds Keystone Correction capability (i. e. the ability to correct for the distortion caused by projecting off-axis onto a flat screen). Variations on the IA-200 design add Image Geometry Correction (ability to correct for projection onto a curved or irregular screen) and Edge Blending (the ability to invisibly blend the overlapping output of 2 projectors) to the product. All IA-200 processors can be updated in the field to add Image Geometry Correction and/or Edge Blending. Choosing the SDI option (available at slight extra cost at the time of purchase) enables the user to add HD-SDI (and SDI) input capability.

As a Scaler, the IA-200 offers the top quality image scaling provided by the Silicon Optix Realta IC. All popular resolutions are supported on both input and output. In addition, the IA-200 functions as a switcher, supporting several different signal input types (see section 1.3.1).

As a Keystone Corrector, the IA-200 enables precision Keystone Correction for projection onto any flat screen. All flat screen Keystone adjustments may be made with just 4 corner controls internally available from the OSD (i. e. the user adjusts each corner of the projected image to match the desired projection area in real time). In addition to off axis distortion, this approach also simultaneously corrects for Screen/Projector Rotation, Screen Slant, and incorrect Screen Aspect Ratio. The IA-200's sub-pixel precision makes it an ideal choice of multiple projector applications such as Projector Stacking for added brightness, and 2 projector 3D applications.

As a Geometry Correcter, the IA-200\_EX extends precision Geometry Correction to image shaping onto curved, spherical and even irregular screens. The IA-200\_EX accomplishes this sophisticated Geometry Correction using the eWarp Designer 200 PC based program. eWarp Designer 200 enables the user to precisely shape the screen using a flexible grid<sup>[1](#page-11-1)</sup>.

As an Edge Blender, IA-200\_BEX adds Edge Blending to Keystone Correction and Geometry Correction. Any number of projectors' output may be blended on any type of surface. Edge Blending is controlled by the Edge Blending 200 PC based program.

1

<span id="page-11-1"></span><sup>&</sup>lt;sup>1</sup> For Image AnyPlace IA-100 users: IA-100 grid files larger than 7x9 are compatible with IA-200; use the internal 4 point method of IA-200's for 4 point Keystone Correction.

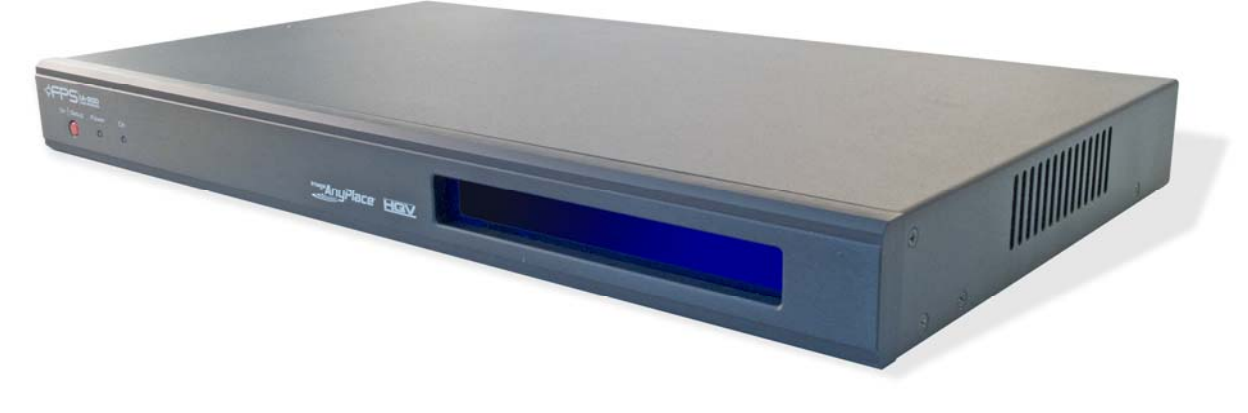

**Figure 1: IA-200 Video Processor** 

In addition to its professional grade Scaler features and its unique Keystone Correction and Geometry Correction and Edge Blending, the IA-200 adds HQV technology video processing features to all video signals. Initially conceived in the military research labs of Lockheed Martin and then refined and commercialized by Teranex and Silicon Optix, HQV video processing has been the technology of choice of film and video professionals in broadcast and studio environments for years. HQV signal processing includes the following powerful features:

- State-of-the-art, motion-adaptive de-interlacing for both SDTV and HDTV
- Temporal Recursive Noise Reduction
- Codec Noise Reduction (includes mosquito noise reduction and block artifact removal)
- Detail Enhancement
- Fully-automatic detection and correction for multiple film/video cadences (3:2, 2:2, varispeed, 6:4, 8:7, etc.)
- Brightness-Contrast Enhancement
- Color Space Conversion and Color Temperature Adjustment

For more information on HQV technology, visit [http://www.hqv.com.](http://www.hqv.com/)

<span id="page-13-0"></span>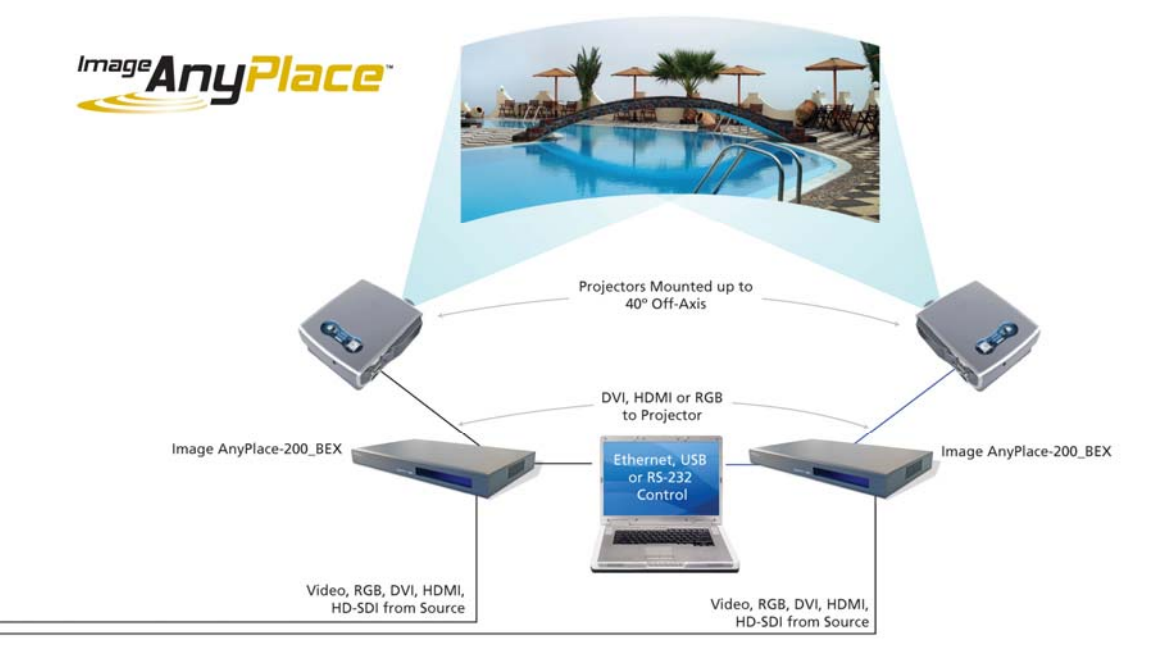

**Figure 2: Typical IA-200 Application** 

IA-200 is controlled through a simple 20-button IR remote control unit (see [Figure 5\)](#page-18-1). Simple navigation keys bring access to a simple, yet elegant OSD (On Screen Display). Video input device selection is accomplished using dedicated IR remote buttons. Access to the HQV features is also provided through dedicated IR remote buttons.

IA-200 provides the professional user with flexible control methodologies of RS-232, USB, and Ethernet. For details on the control programming protocol, refer to the IA-200 Programming Manual.

IA-200 is implemented in a compact and attractive desktop package that can be rapidly fitted to a standard 19" rack using a separately ordered rack mounting kit, part number IA-200\_RM.

# **1.2 Product Variations and Nomenclature**

The IA-200 product has several different variations, described below:

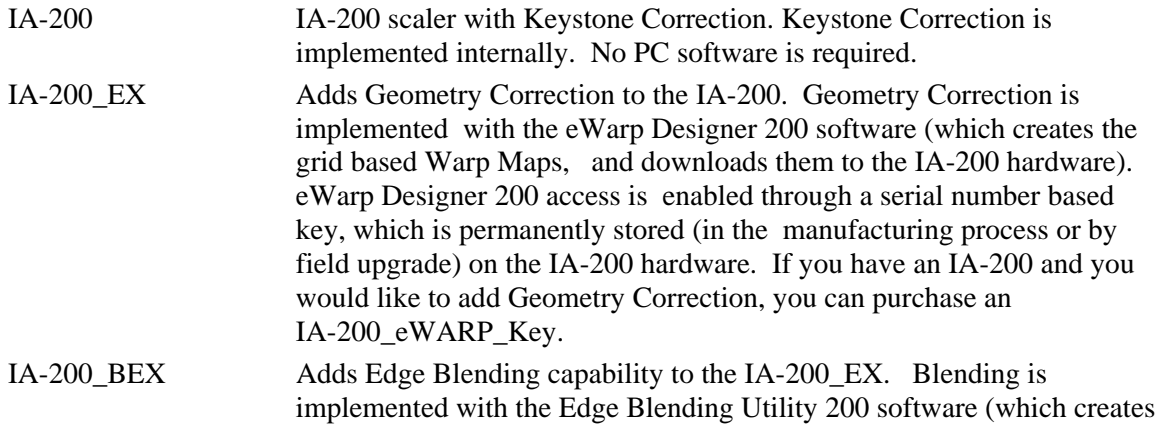

<span id="page-14-0"></span>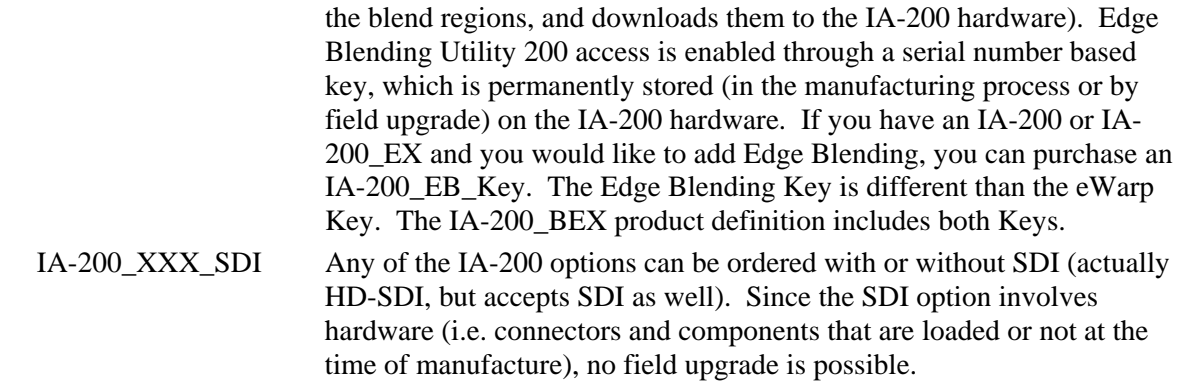

# **1.3 Features and Specifications**

## **1.3.1 Video and Audio Signals**

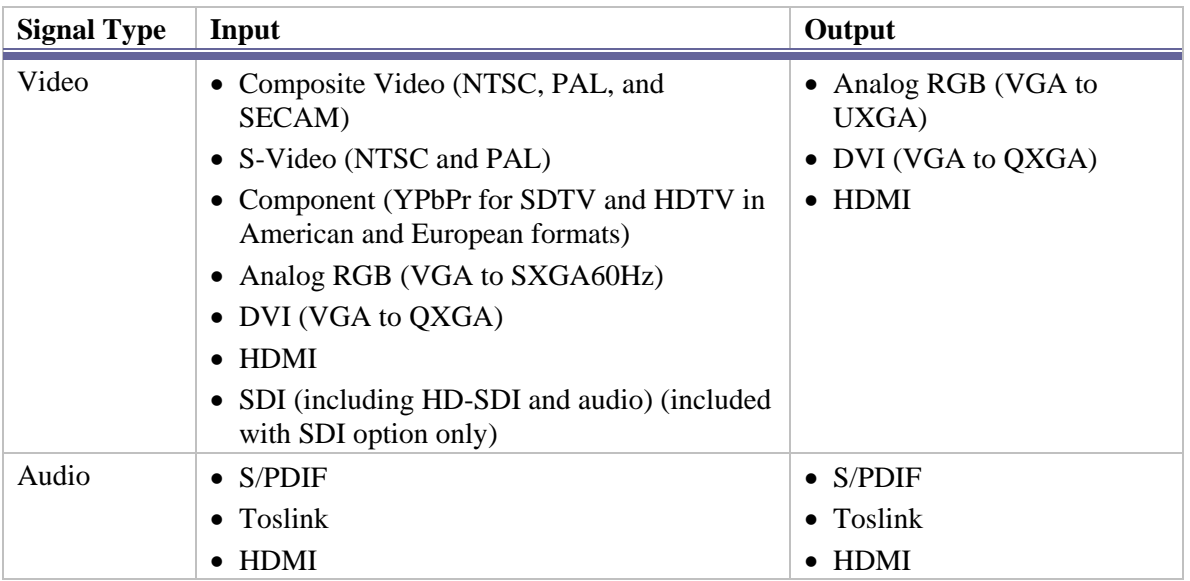

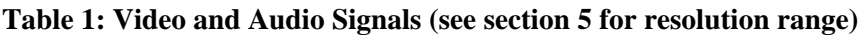

# **1.3.2 Video and Audio Processing Capability**

These are the video and audio features supported:

- Scaling
- Extreme Keystone Correction  $(+/- 40^{\circ}$  horizontal,  $+/- 30^{\circ}$  vertical)
- Geometry Correction for projection on curved or irregular surfaces (with EX versions)
- Edge Blending for blending multiple projectors' output (BEX versions)
- Audio Delay
- Input Switching
- Aspect Ratio Correction
- HQV Video Processing
- <span id="page-15-0"></span>o Temporal-Recursive Noise Reduction
- o Codec Noise Reduction
- o Fully-automatic cadence detection and correction
- o Detail Enhancement
- Advanced motion-adaptive de-interlacing

### **1.3.3 Controls**

IA-200 may be remotely controlled over 3 different interfaces, as well as the user operated IR Remote. IA-200 may be controlled by any of IA-200's application programs (eWARP Designer 200, IA-200 Control Tool, Updater and Router Manager) and for connection to Crestron/AMX type systems:

- RS-232
- USB
- Ethernet

### **1.3.4 Physical Characteristics**

These are the physical characteristics of the IA-200:

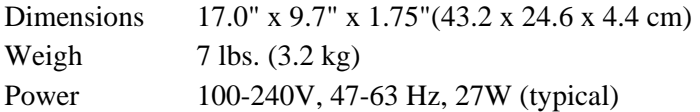

### **1.3.5 Panel Diagrams**

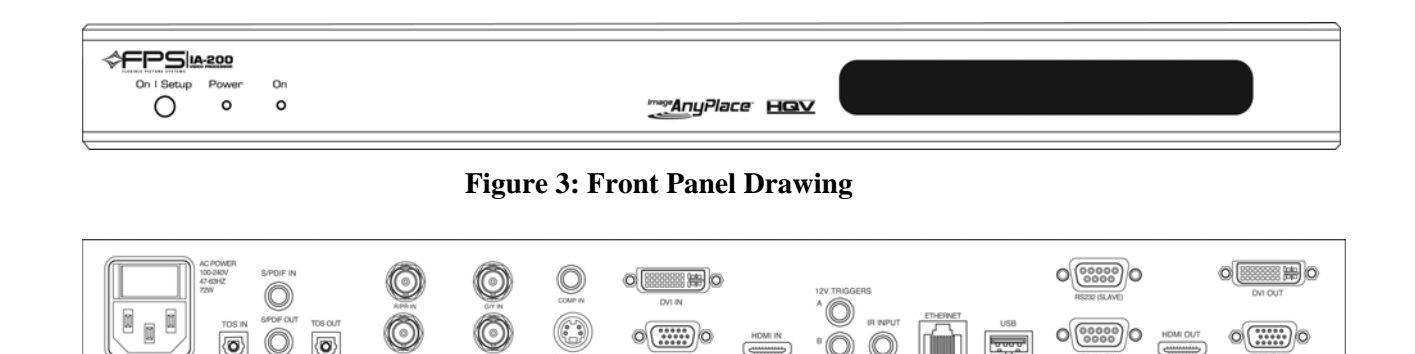

### **Figure 4: Rear Panel Drawing**

# **2 Installation and Operating Environment**

# <span id="page-16-0"></span>**2.1 Setting up Your IA-200**

The IA-200 Quick Start Guide is intended to provide a quick list of steps that you can follow to get things working in 95% of installations. Please refer to the *Quick Start Guide* for basic installation instructions. This section and the subsequent User Interface is intended for more advanced installations, problem solving and the general background of the product.

# **2.2 Standby Mode**

The IA-200's power switch is located on the back of the system.

A momentary contact **Standby/Operate** button is located at the extreme left of the front panel (and is also implemented as a red button on the IR Remote.)

Standby mode is a low power mode which suspends the IA-200's output to the projector. During Standby mode, the IA-200's front panel display is active and Remote Control are active, but in a different context. In addition to provide an **Instant On** IR response from its low power output setting, the Standby state enables the user to adjust parameters that would generally not be adjusted during normal OSD operation. One benefit of this operation is that the user cannot make a casual OSD keystroke error that, for example, resets the display resolution to something that the display cannot support (causing the screen to go blank and depriving the user of the visual feedback that he needs to fix the problem).

# **2.3 Software Operating Environment**

IA-200 comes with a CD with several different applications. Depending on your intended use, you may require none, some or all of the applications. The Quick Start Guide describes how to install the CD. This section briefly describes the software environment.

## **2.3.1 IA-200 Users (Keystone Correction Only)**

No software is required (as long as you do not need to control anything over RS-232, USB or Ethernet). All operation is achieved through the IR remote Control and OSD.

### **2.3.2 Router Manager**

If you want to do anything else other than basic scaling and Keystone Correction, you need to run Router Manager and install your specific IA-200. Router Manager is the common

<span id="page-17-0"></span>communications and control layer that enables each IA-200 application to quickly identify that a specific IA-200 is attached and ready to communicate. Basic details on how to quickly connect are provided in the Quick Start Guide. In depth explanation is provided in the Router Manager Manual.

## **2.3.3 IA-200 Control Tool**

IA-200 Control is intended as Control Program Emulator and Control Script Development tool. Use the IA-200 Control Tool to experiment with IA-200 Control Protocol, and develop scripts of ASCII based protocol (described in the IA-200 Programmer's Guide). These scripts can then be imported into popular Pro AV controllers such as Crestron and AMX for control of the IA-200 in a large installation. The IA-200 Control Utility does not require a software key for operation. Installation with Router Manager is not required for IA-200 Control Tool.

### **2.3.4 eWarp Designer 200**

eWarp Designer 200 is used to develop grid based Geometry Correction for the IA-200\_EX and IA-200\_BEX versions. eWarp Designer 200 requires a serial number based Key for operation. The key is installed during manufacturing or may be installed in the field (key installation is accomplished with eWarp Designer 200 itself). Correct installation with Router Manager is required for eWarp Designer 200operation.

### **2.3.5 Edge Blending Utility 200**

Edge Blending Utility 200 is used to control Edge Blending in IA-200\_BEX versions. Edge Blending Utility 200 requires a serial number based Key for operation. The key is installed during manufacturing or may be installed in the field (key installation is accomplished with Edge Blending Utility 200 itself). Correct installation with Router Manager is required for Edge Blending Utility 200 operation.

### **2.3.6 Updater**

Update is used to provide firmware updates to all versions of IA-200. Updater connects directly to the IA-200 in Service Mode. Please see the Updater manual for details on Service Mode and the use of Updater. Updater does not require Router Manager.

# **3 User Interface**

# <span id="page-18-2"></span><span id="page-18-0"></span>**3.1 IR Remote Control**

All IA-200 user interface controls are accessed via infrared (IR) remote control. The remote has following groups of controls:

- OSD Navigation (including the On/Setup Key)
- Video Source Selection
- IA-200 Special Feature Selection

<span id="page-18-1"></span>You may also select video sources and HQV processing features through the OSD navigation controls; however, dedicated IR remote keys provide you with quick one-touch access to the most frequently used commands. [Figure 5](#page-18-1) illustrates the IA-200 remote control.

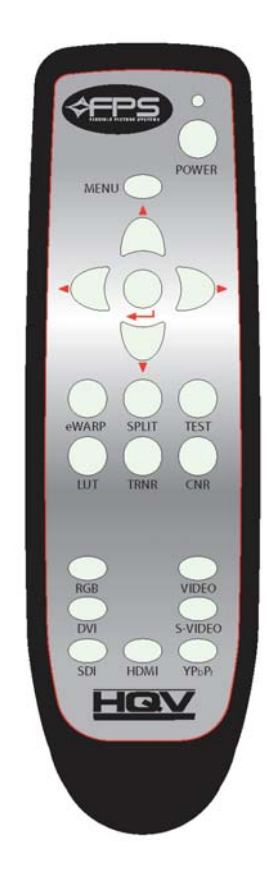

**Figure 5: Remote Control** 

### <span id="page-19-0"></span>**3.1.1 OSD Navigation Buttons**

These are the OSD navigation buttons on the IR remote.

- The **On/Setup** (indicated as **Power**) button toggles the IA-200 between On and Setup modes of operation (as described in [Operational Modes\)](#page-19-1).
- The **Menu** button is used to invoke the OSD main menu.
- The **Up/Down/Left/Right** arrow buttons are used to navigate the OSD.
- The **Enter/Select** button is used to activate an OSD menu selection.

### **3.1.2 Video Source Selection Buttons**

Direct (one-touch) input selection is possible using the following buttons:

- The **RGB** button selects the VGA port as the active input.
- The **DVI** button selects the DVI port as the active input.
- The **Video** button selects the composite video port as the active input.
- The **S-Video** button selects the S-Video port as the active input.
- The **YPbPr** button selects component video as the active input.
- The **HDMI** button selects HDMI as the active input.
- The **SDI** button selects the SDI port as the active input

### **3.1.3 IA-200 Special Feature Selection Buttons**

Additional buttons are available to directly access key video processing features and to cycle through the available enhancements:

- The **LUT** button cycles through pre-loaded, and user programmed input LUT (Look Up Tables, which can be used to brighten or darken the appearance of incoming video
- The **TRNR** button accesses the Temporal Recursive Noise Reduction feature, cycling through the four available settings (Off, Low, Medium, and High).
- The **CNR** button accesses the Codec Noise Reduction feature, cycling through the four available settings (Off, Low, Medium, and High).
- The **eWarp** button cycles through the available User defined Warp Maps (created by eWarp Generator and stored in Index 1 through Index 8)
- The **Split** button activates/deactivates a split-screen mode for direct comparison of the image with and without noise reduction activated.
- The **Test** cycles through a series of embedded Test Patterns which are instantly rendered at the current output resolution

## <span id="page-19-1"></span>**3.2 Operational Modes**

The IA-200 has two operational modes, **On** and **Setup** (**Stand-by**). These modes are selected by a dedicated key on the IR remote. The IA-200 also enables selection using the On Mode using the ASCII control protocol with RS-232, USB, or Ethernet.

### 3.2.1.1 On Mode

On Mode is entered by toggling the **On/Setup** button on the IR remote. A brief transition of about 3 seconds occurs when **On Mode** is entered. During this transition period, the 24 x 2 LCD Display indicates

IA-200 Please Wait

In On Mode, the video output signals are activated and you may control all of IA-200 parameters with the remote control (except for **Setup** restricted parameters, as noted below). The LCD front panel display indicates the following information in its 24 x 2 character matrix:

```
Input=Connector Resolution 
Output=Resolution
```
Depending on which IR remote key that you select, the operation of the OSD is slightly different:

• If you select the **Menu** key, the IA-200's OSD appears on the screen.

The OSD remains on the screen until you press the Menu key once again or until 30 seconds with no IR remote activity passes. Complete details on the OSD may be found in the [On](#page-24-1) [Screen Display.](#page-24-1)

• If you select one of the dedicated IA-200 Special Feature keys, the IA-200 special feature is immediately activated.

A brief message indicating the status of the selected IA-200 special feature appears momentarily on the screen (e.g. TRNR = Medium or  $CNR = Off$ ).

• If you select one of the Input Source keys, the selected source is chosen as the input.

The previously selected IA-200 Special Features, Scaling and Video Parameters are all preserved for each input; each input appears exactly as you left it.

The IA-200 powers up in On Mode. All operational parameters are retained from the previous session. A Factory Reset returns all parameters to the default state (defaults are described in the [On Screen Display](#page-24-1)), except for the input signal. The input signal most recently used is retained as the power-up input signal.

### 3.2.1.2 Setup (Stand-by) Mode

Setup mode is entered by toggling the **On/Setup** button on the IR remote.

In Setup mode, the IA-200 is in a low-power state. The output signals are de-activated (no output will appear on your display device). Setup mode enables you to power the unit down, but still leaves the IR receiver circuitry energized so that you can re-start the system with the IR remote. When the unit is in Setup Mode, you can also make adjustments to certain sensitive parameters, such as Output Resolution. Visual feedback for the adjustments of Setup Mode is seen on the 24 x 2 LCD display, rather than on OSD of the main screen. Sensitive parameters are placed in the Setup Menu so that an inadvertent key stroke with the IR remote does not cause a change in a parameter from which that would be difficult to recover.

[Table 2](#page-21-0) lists the Setup parameters and [Table 3](#page-21-1) lists the output resolutions currently supported in the unit.

### **Table 2: Setup Parameters**

<span id="page-21-0"></span>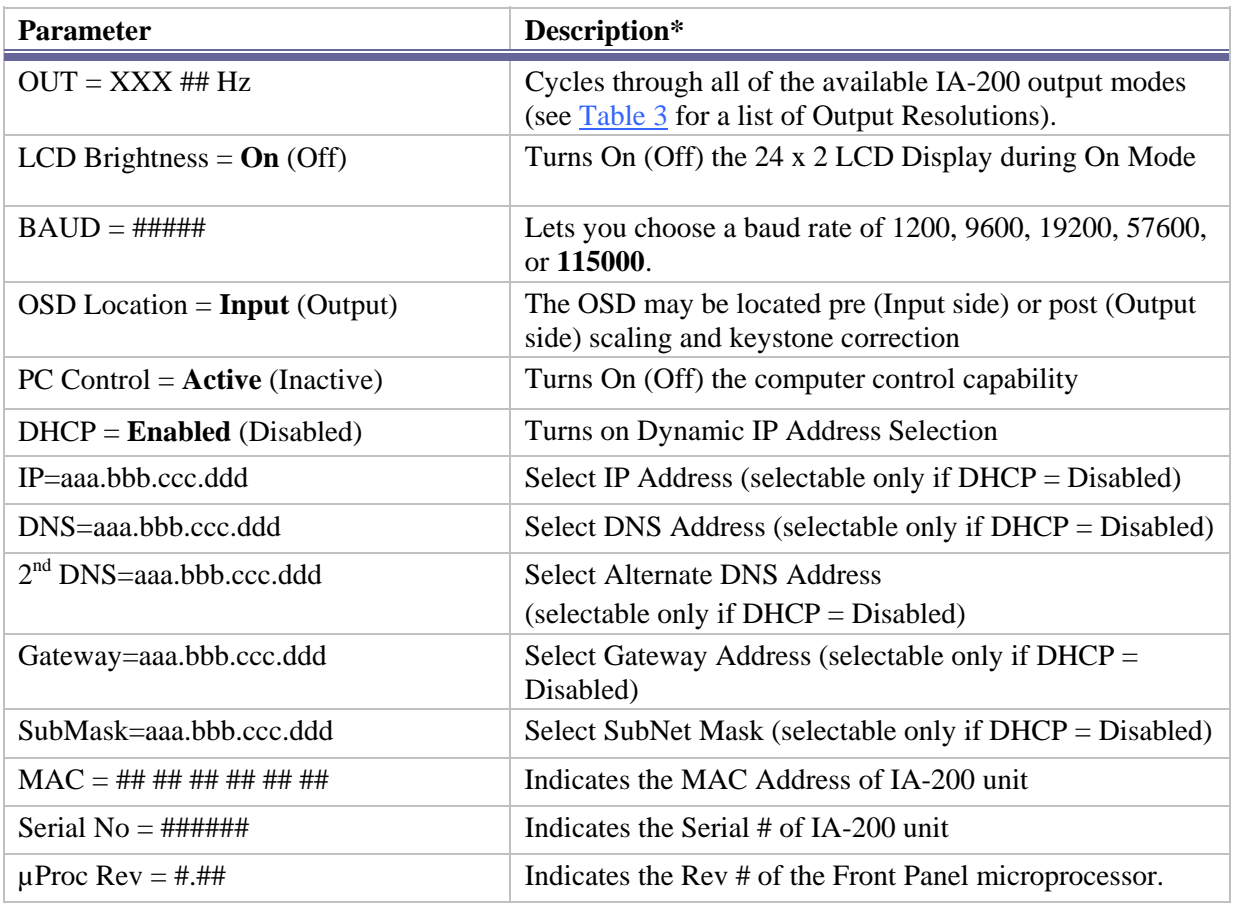

\* The default parameters configurations are highlighted in bold.

### **Table 3: Output Modes**

<span id="page-21-1"></span>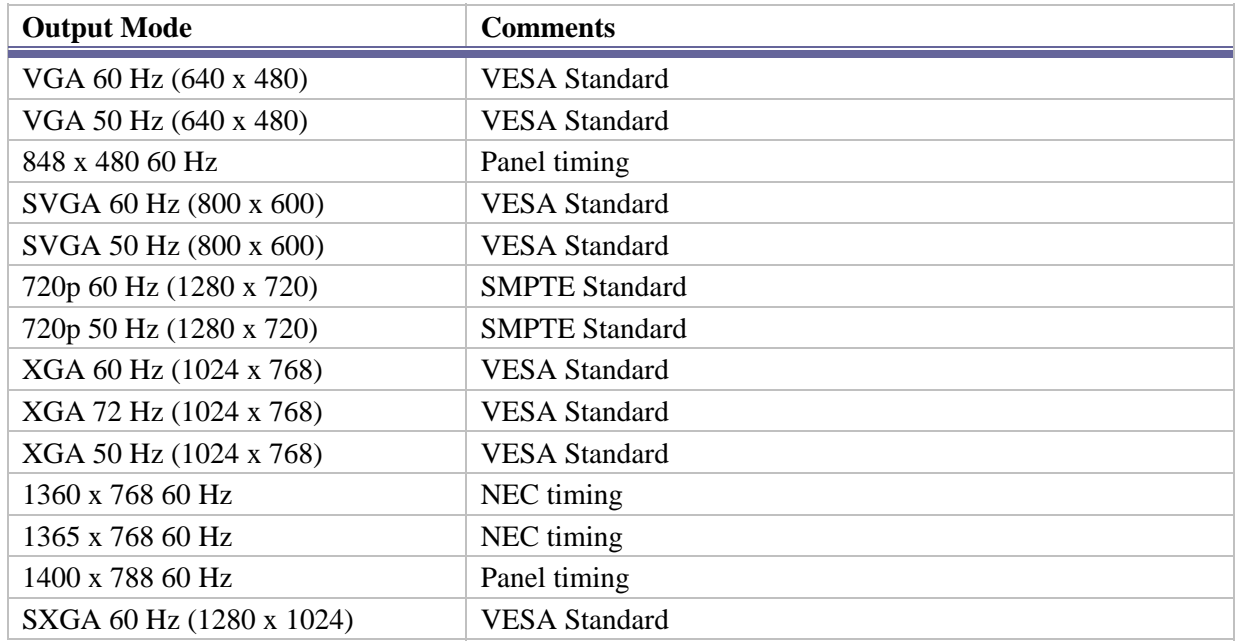

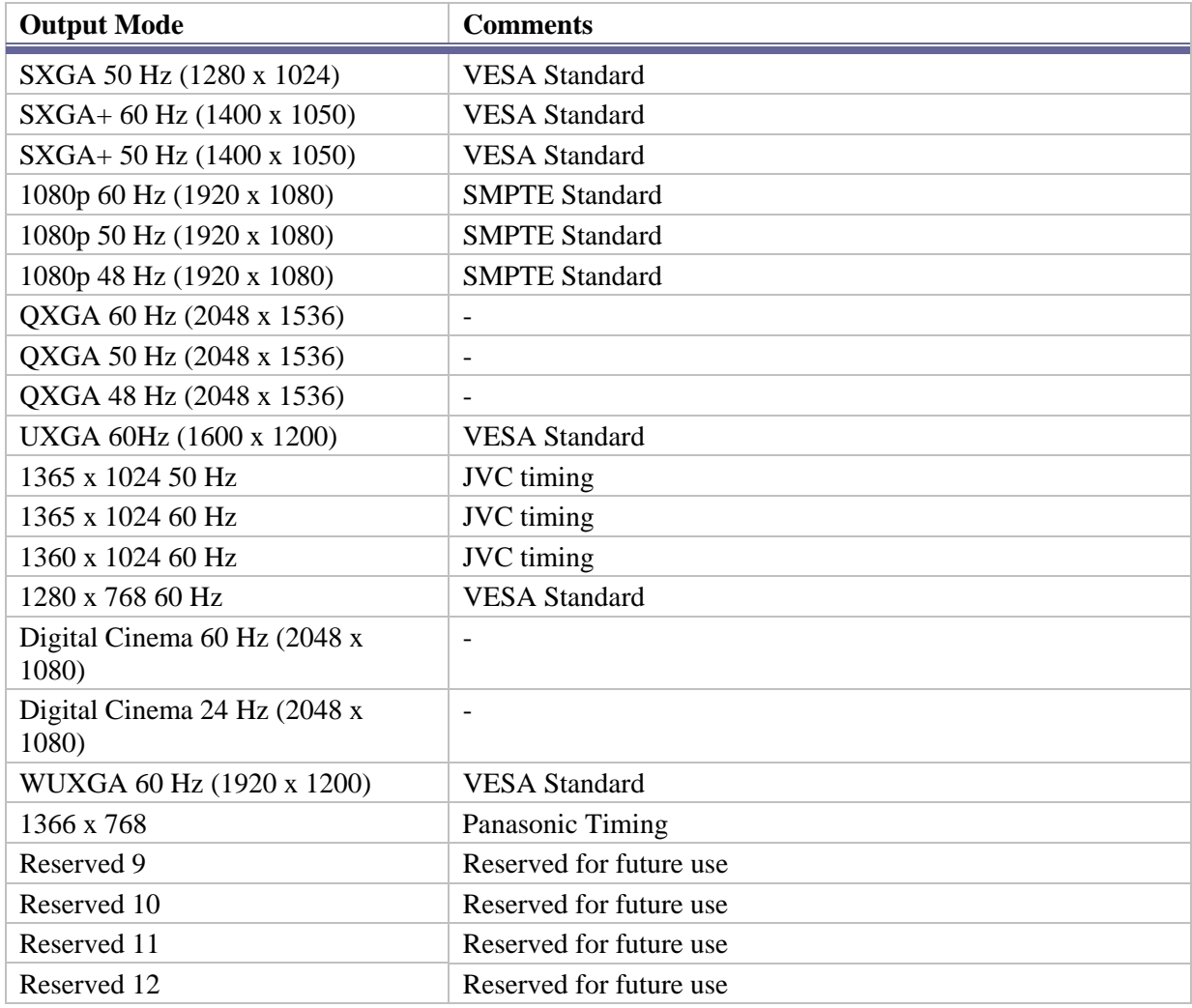

### 3.2.1.3 Setting Up the Unit

On entry to the Setup mode, the 24 x 2 LCD display indicates the following:

```
IA-200 
Setup
```
Select the **Menu** key on your IR remote to bring up the Setup Menu on the 24 x 2 LCD display. The LCD display indicates the following:

```
Parameter = Value 
Setup Mode
```
Using the **up/down** navigation keys on the remote, you can select the next parameter in a circular list of parameters. Using the **left/right** navigation keys on the remote, you can select the value of the parameter. In some cases, the parameter is visible in the setup menu, but may not be altered (such as Serial Number or MAC Address).

Selection of IP addresses is slightly different. IP addresses may only be selected if the DHCP parameter has been set to "Off". In this case, you use the **left/right** navigation key to "enter" the

IP address. The **left** key will highlight the rightmost octet; the **right** key will select the leftmost octet. The **up/down** keys may then be used to increase/decrease the value of the octet. Subsequent presses of the **left/right** key highlight the octet immediately to the left/right. The **up/down** keys may then be used to increase/decrease the value of the octet. When the leftmost/rightmost octet is selected, an additional **left/right** key selection "exits" the IP address. The **up/down** arrows may then be used to select the next parameter. [Table 2](#page-21-0) lists the Setup parameters.

# **4 On Screen Display**

# <span id="page-24-1"></span><span id="page-24-0"></span>**4.1 OSD Menu Structure**

The OSD is the primary way of controlling and selecting functions in the IA-200 system. When first powered up, the IA-200 is in a Factory Default configuration, with English as the OSD language, Component Video as Video Input, and S/PDIF Audio as Audio input. All other Factory Default parameters are indicated in [Table 5](#page-25-0).

When you select the **Factory Reset** from the OSD menu, IA-200 reloads all of these default parameters, replacing any adjustments previously made. As indicated in the [User Interface,](#page-18-2) the Setup Parameters are not affected by Factory Reset.

IA-200 preserves all the signal processing parameters on a selected input basis. When you power down or select a different input, the processing parameters previously selected are automatically re-established when returning to that input. An Input Reset sets the currently selected input to its default parameters. (This allows you to reset a specific input channel without disturbing selections that affect the entire IA-200 operation).

A complete view of the OSD menu structure is shown in [Table 4](#page-24-2) and [Table 5.](#page-25-0)

<span id="page-24-2"></span>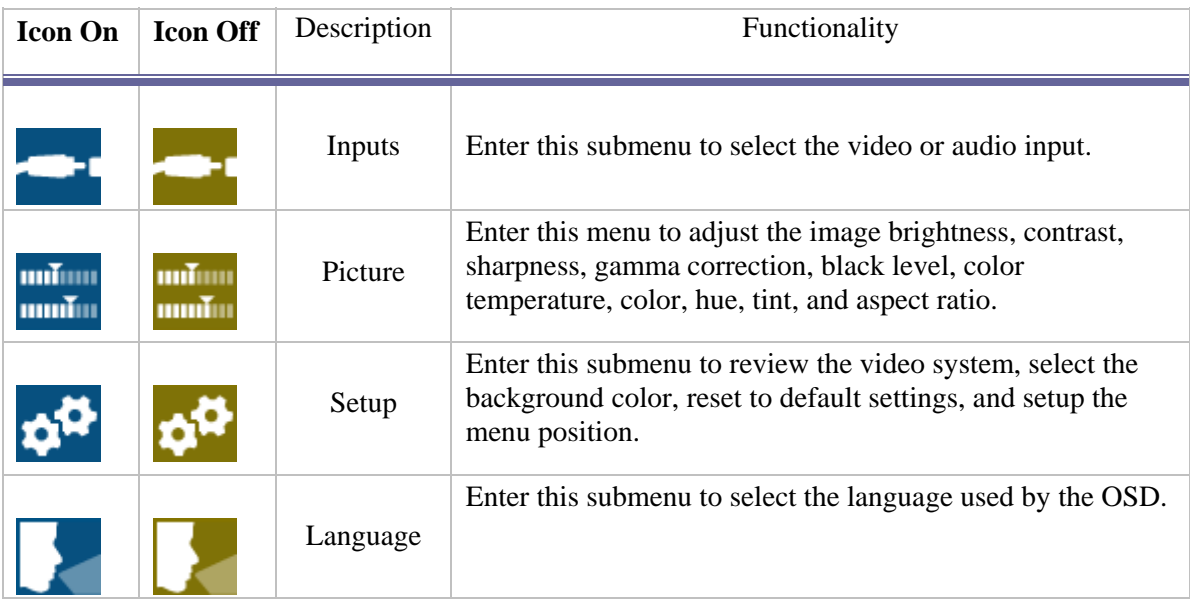

### **Table 4: OSD Main Menu Structure**

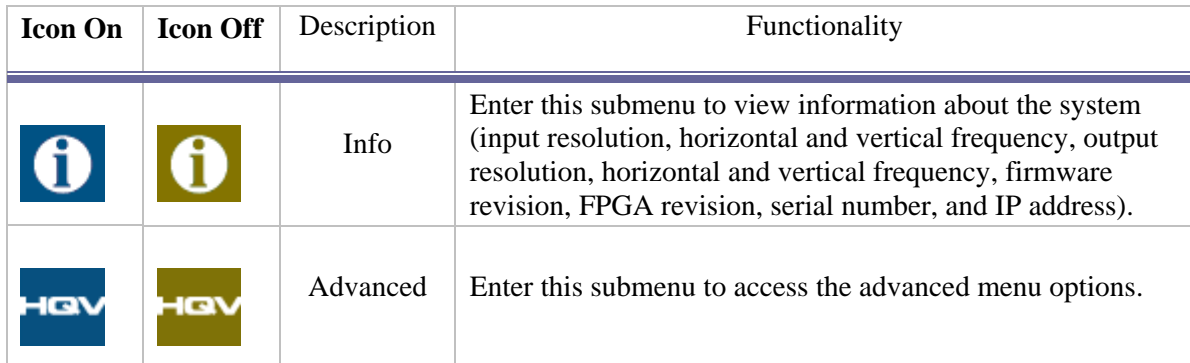

### **Table 5: OSD Complete Menu Structure**

<span id="page-25-0"></span>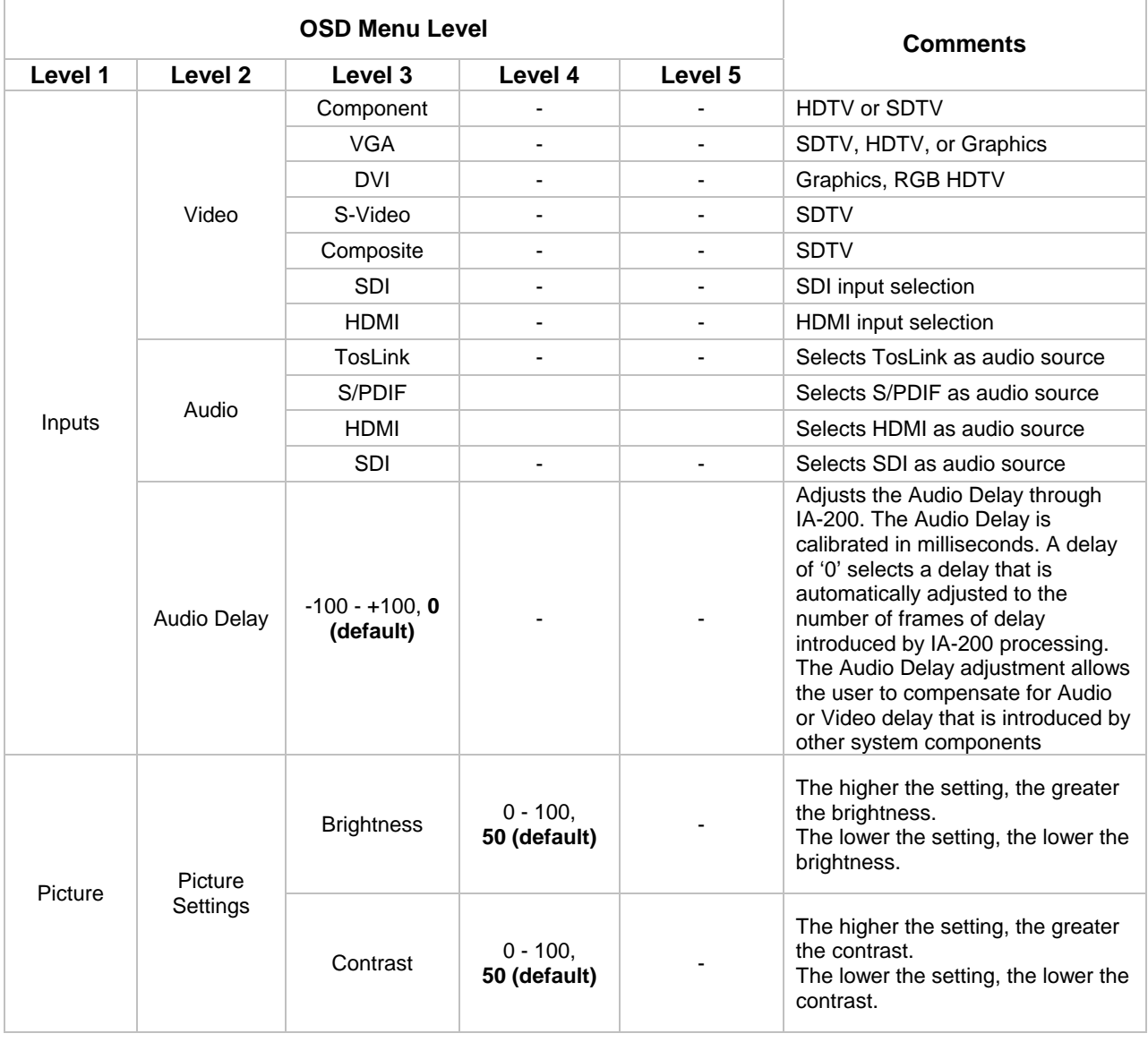

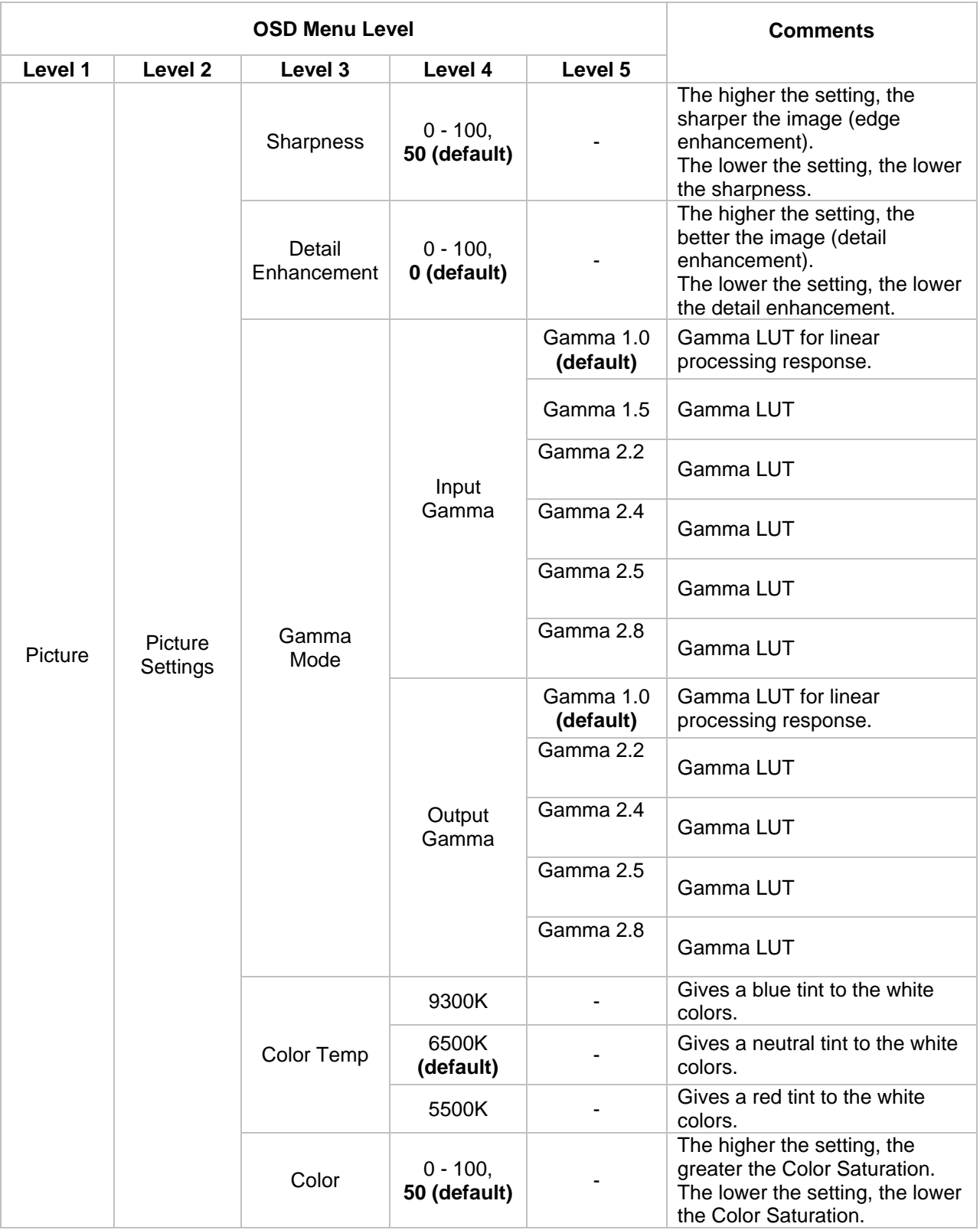

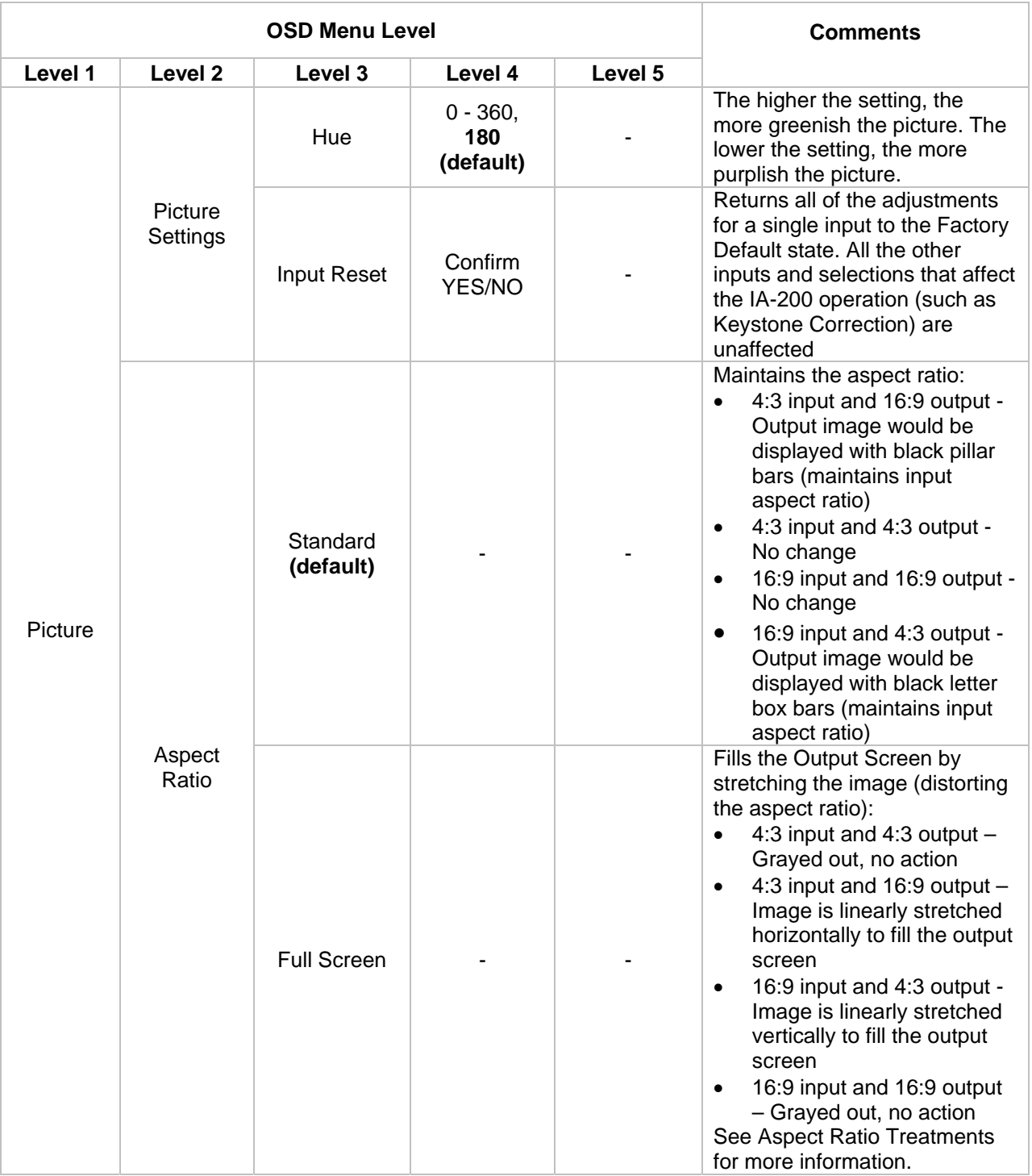

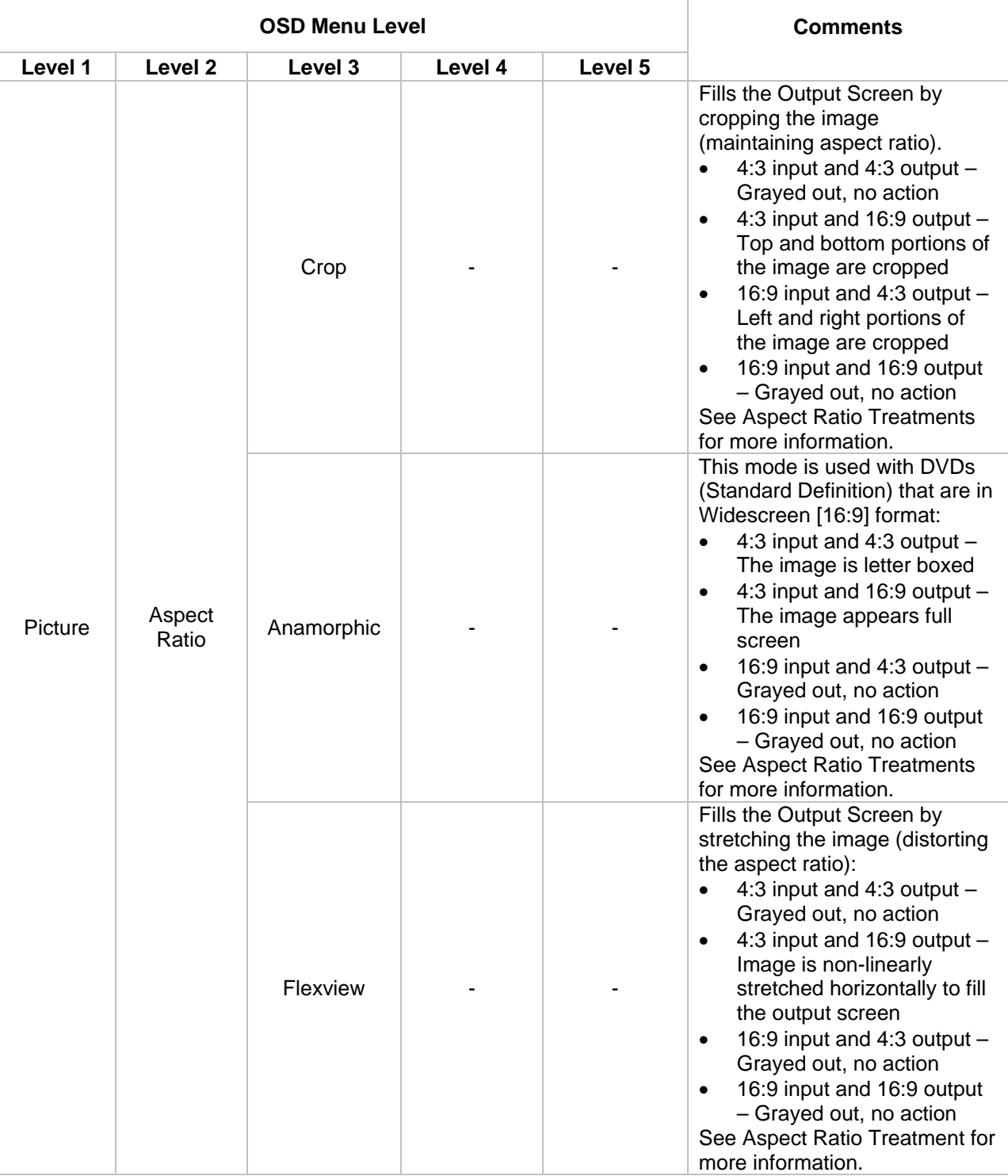

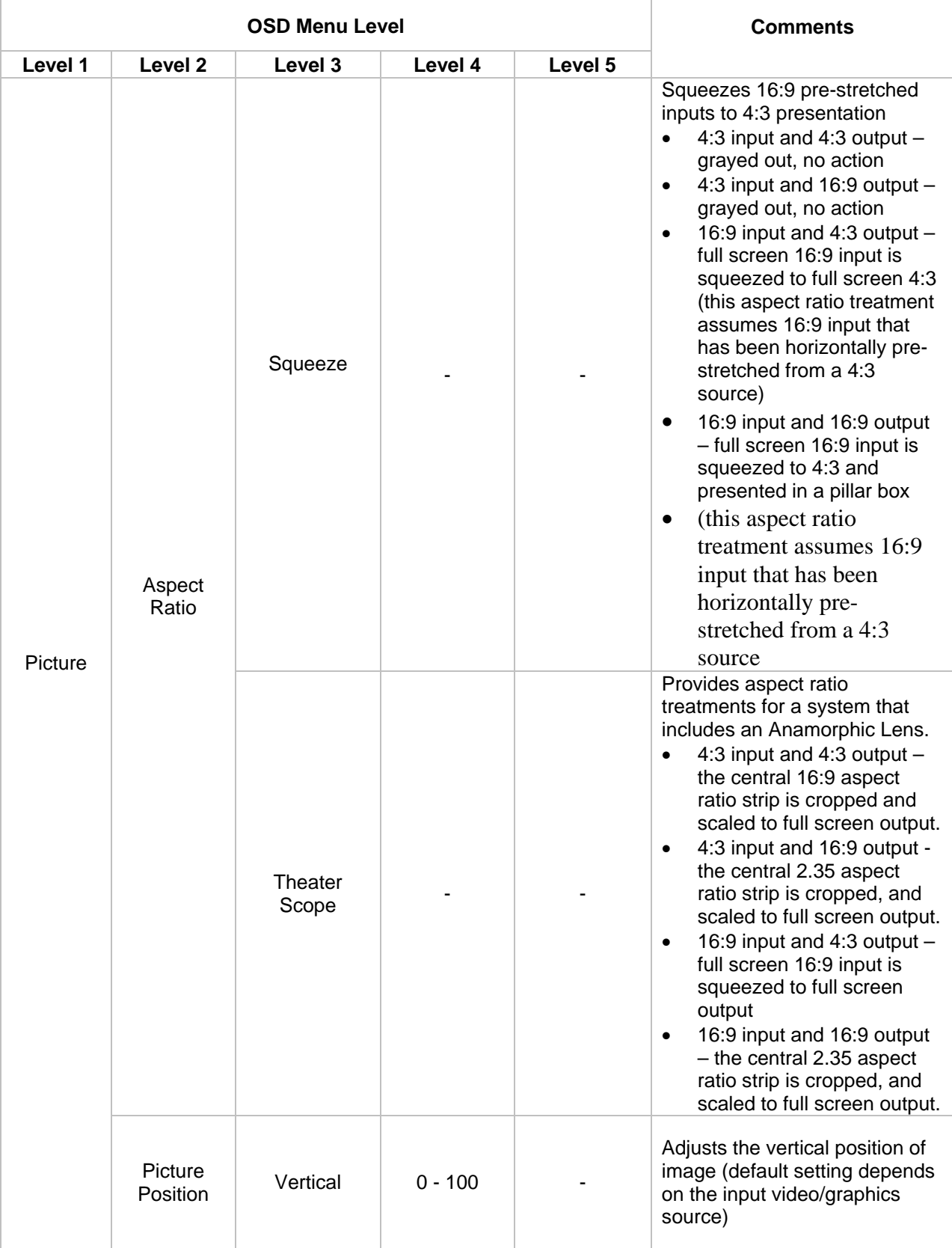

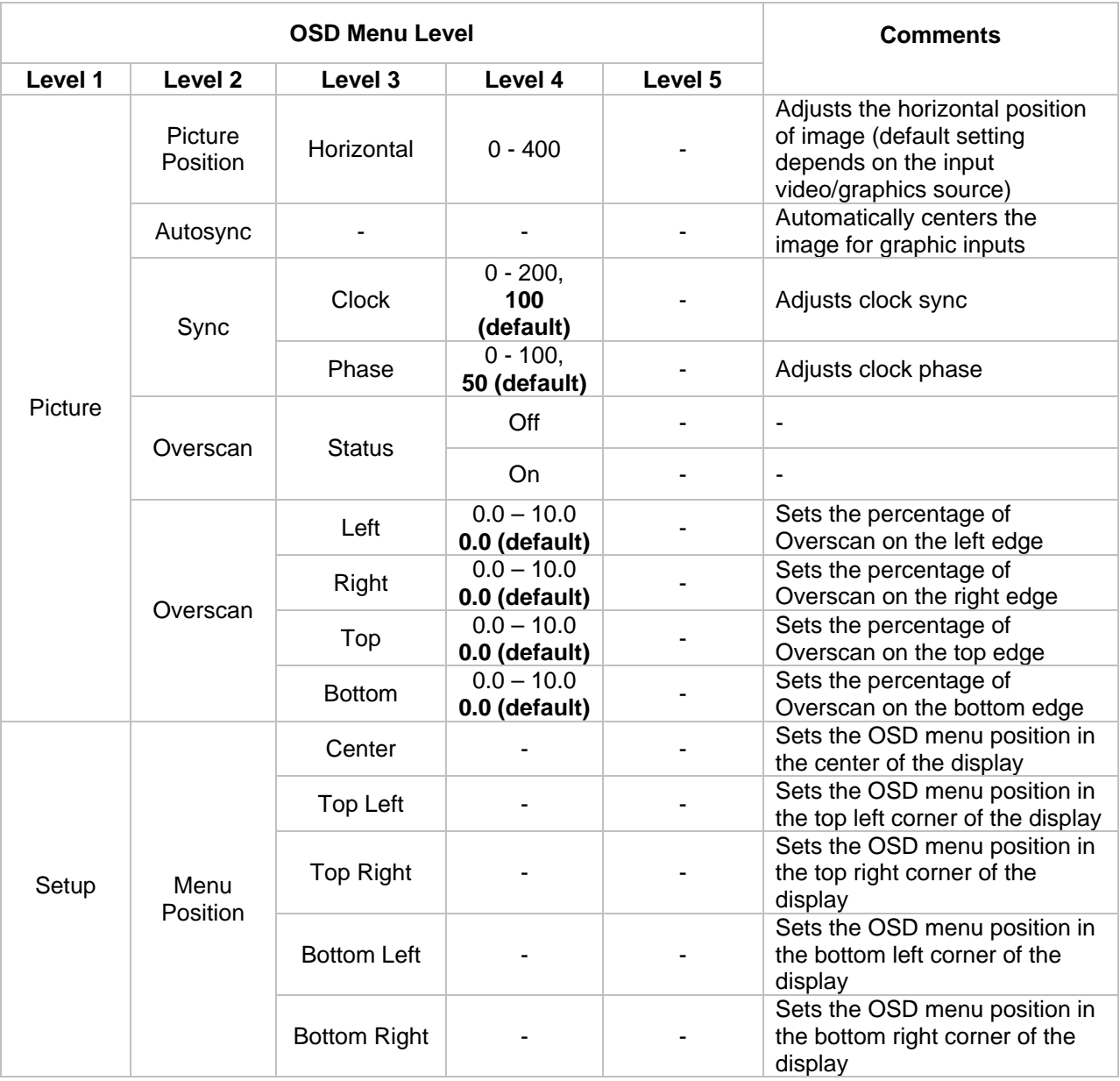

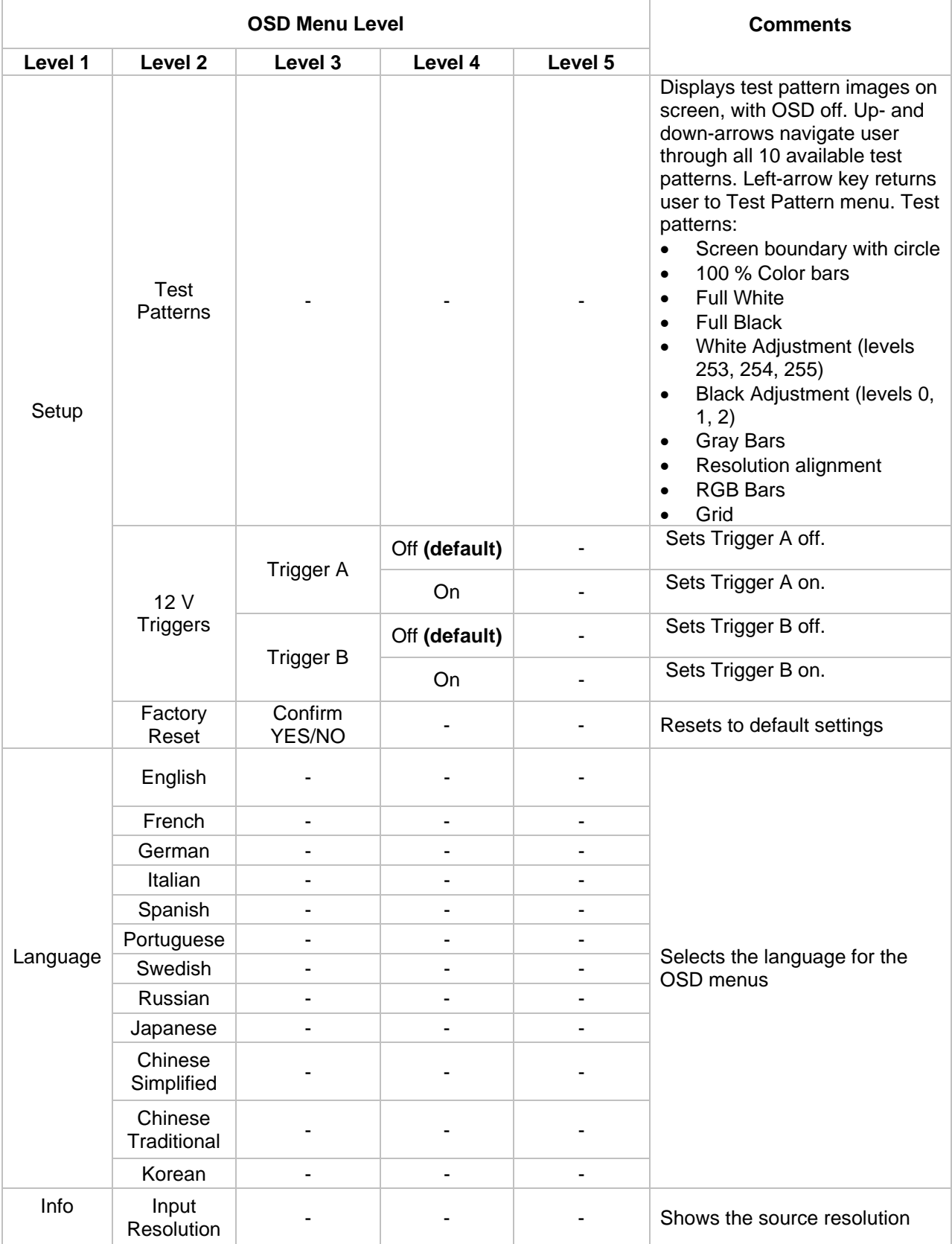

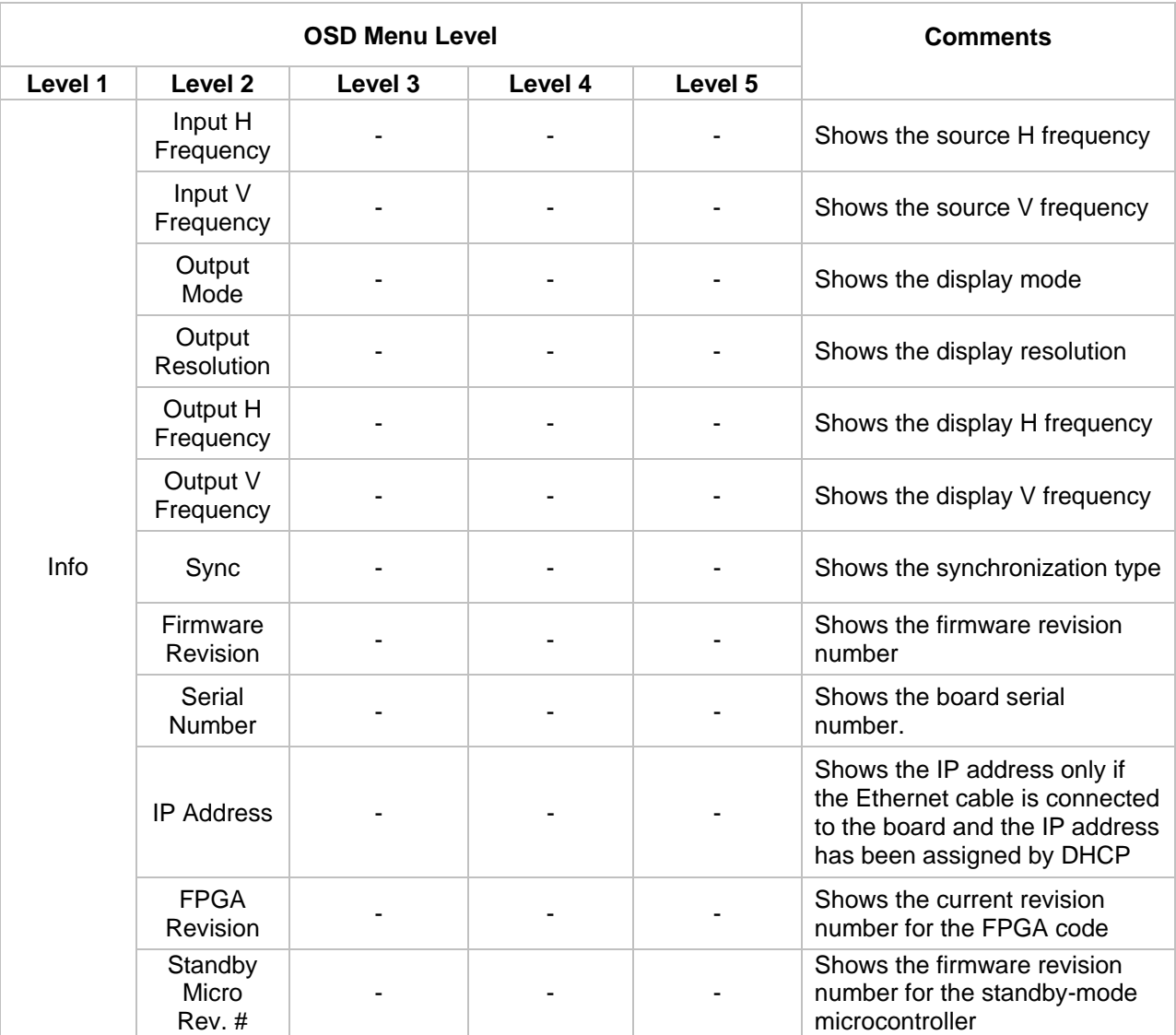

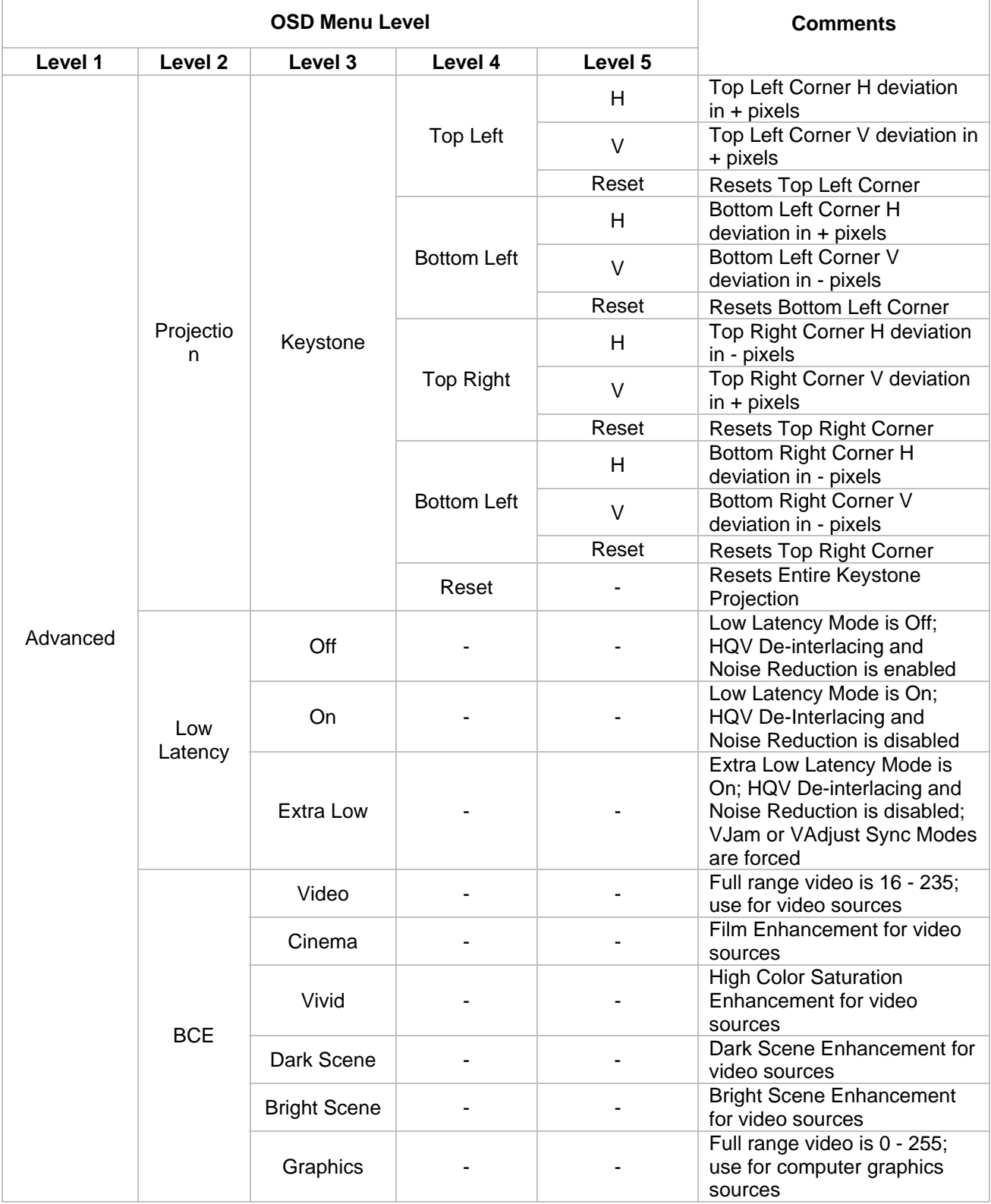

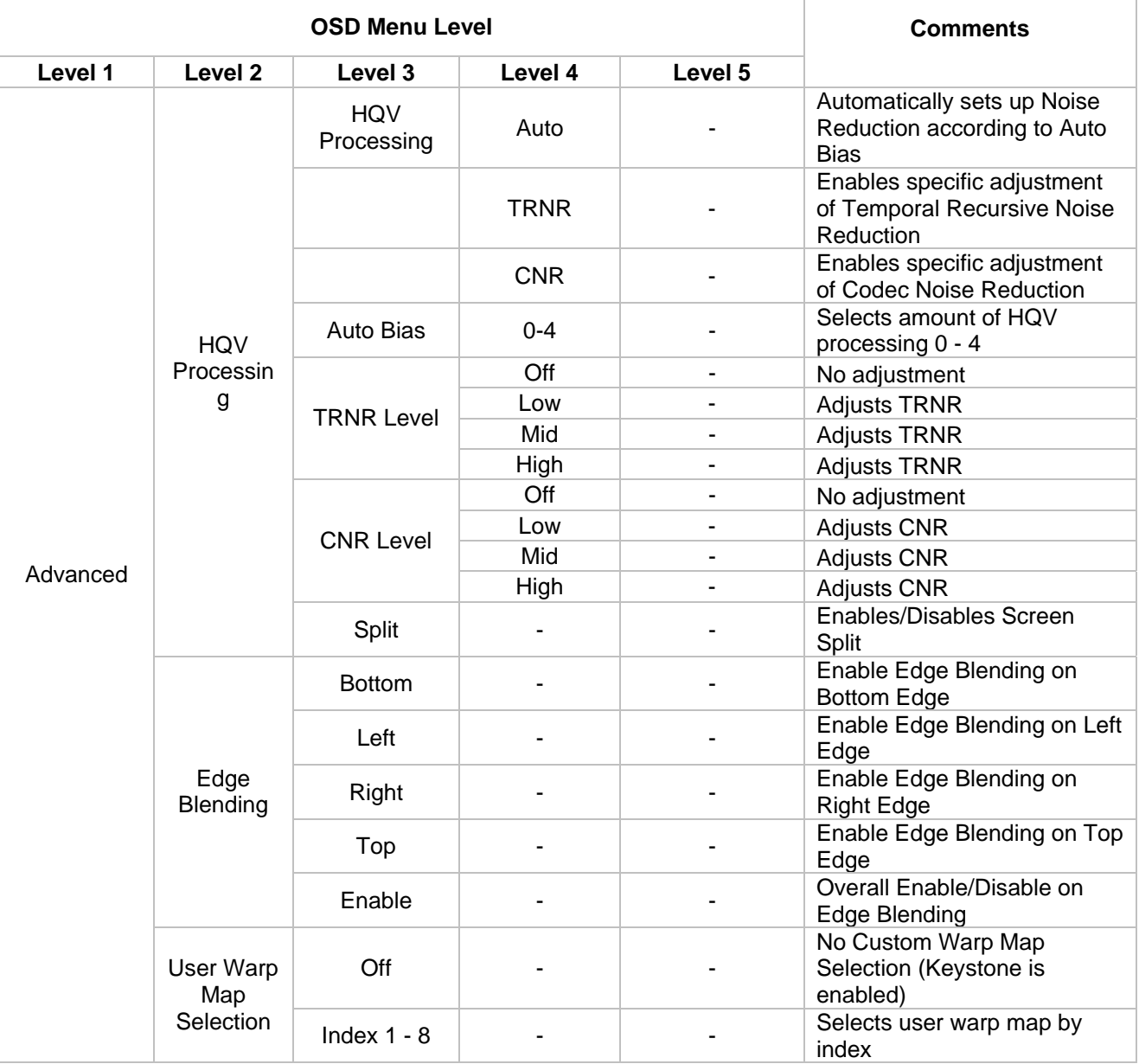

# **5 Keystone and Geometry Correction**

# <span id="page-35-0"></span>**5.1 Operation of Keystone Control**

Keystone Control is activated by selecting the Keystone sub-menu from the Projection sub-menu in the Advanced main menu. Keystone Control operates significantly differently from the IA-100 predecessor product's Keystone Control.

Keystone Control can only be operated from the OSD Menu and Control Protocol (i.e. there is no 4 point equivalent to the eWarp Designer program used with IA-100). To use Keystone Control, take the following steps:

- 1. Ensure that the output resolution and aspect ratio of the IA-200 are the same as those of the projector in use.
- 2. Select one of the IA-200's source channels.
- 3. Play live content to the selected source channel (the best content is a complete white test pattern; since the OSD of IA-200 is used to render the internal IA-200 test patterns, it is unfortunately not possible to use the internal test patterns for this purpose) . Ensure that the source content has sufficient contrast such that you can clearly see all of the corners of the input.
- 4. Adjust the position of the display to match the screen's corners using the Keystone controls.
- 5. The Keystone adjustment is adjustable in single pixel increments. Adjustments downwards and to the left are taken as positive. Adjustments upwards and to the left are taken as negative. Each control is active using only the Horizontal arrows (i.e. you cycle between H and V adjustments using Up and Down Arrows only; you adjust the value of H and V adjustments using the Left and Right Arrows only.
- 6. Each corner of the display is separately adjusted. The total amount of adjustment is interdependent with other concurrent Keystone adjustments (i.e. on a 1080p output, you can adjust the H range of a given corner to a maximum deviation, if there is no concurrently selected V deviation. You can also adjust a corner's V deviation to 350 pixels if there is no H deviation. If you have a combination of both H and V, both parameters are reduced from their independent maxima. In practice, there is enough range to cover all practical situations.
- 7. You can reset each corner independently or reset the entire display.
- 8. Keystone parameters remain in effect until reset, or until they are changed or until a User Warp Map is selected.
- 9. Aspect ratio treatment remains in effect with Keystone Control.

# **5.2 User Warp Maps**

If you have the IA-200\_EX or IA-200\_BEX version, then User Warp Maps (i.e. Geometry Corrections for cylindrical, spherical or irregular surfaces ) created by the eWarp Designer 200 companion software program may be loaded into 8 locations, labeled Index 1 to Index 8. These Warp Maps may be selected with the IR remote (using the dedicated eWarp button or by navigating to the menu.) User Warp Maps may also be selected using the Control Protocol.

User Warp Maps are activated by selecting the User Warp Map Selection sub-menu from the Projection sub-menu in the Advanced main menu. Up to 8 Warp Indices may be selected. User Warp Maps Indices are grayed out if User Warp Maps have not been loaded into these locations.

Please note that aspect ratio treatments do not work with User Warp Maps. If you want to configure different aspect ratio treatments in User Warp Map, you must create a specific User Warp Map for each aspect ratio treatment that you wish to achieve.

Please refer to the *eWarp Designer 200 User's Guide* for complete detail on how to create and download User Warp Maps.

# **6 Aspect Ratio Treatment**

# <span id="page-37-0"></span>**6.1 Aspect Ratio Treatments**

The IA-200 provides several different aspect ratio treatments. The operation mode of these treatments depends on the aspect ratio of the input channel and the output display.

**Warning:** Aspect ratio treatments are not functional when using custom warp geometries. If you want to use custom warps with different aspect ratio treatments, you will have to create a specific warp map for every aspect ratio treatment that you want to view.

### **6.1.1 Supported Aspect Ratios**

The IA-200 assumes that the aspect ratio of input and output is consistent with the industry standard definition of the aspect ratio of the particular input signal and video mode. Output aspect ratio is thus determined by the resolution selected by the user in Setup Mode. Input aspect ratio is determined by the IA-200 video mode recognition circuitry.

Note: Only two output aspect ratios are supported, 4:3 and 16:9<sup>[2](#page-37-1)</sup>.

Inputs considered to have 4:3 aspect ratio are as follows:

- Computer Graphics signals with a 4:3 aspect ratio appearing on the DVI and Analog RGB inputs
- SDTV signals (NTSC and PAL derived) appearing on the Composite, S-Video, and Component inputs
- SDTV signals (NTSC and PAL derived) appearing on the SDI input
- SDTV signals (NTSC and PAL derived) appearing on the HDMI input

1

<span id="page-37-1"></span><sup>&</sup>lt;sup>2</sup>The special case of 1280 x 1024 SXGA (an aspect ratio of 5:4) on output is treated as if it were 4:3. The output of a 1280 x 1024 display will be slightly distorted; circles will appear to be vertically oriented ovals. Since the IA-200\_EX is intended for wide screen processing, the 1280 x 1024 SXGA is not a frequently encountered case. Input of 1280 x 1024 will be treated as a pillar boxed 4:3 signal (i.e. it will have narrow black bars on the Right and Left); aspect ratio of the picture content will be undistorted.

<span id="page-38-0"></span>Inputs considered to have 16:9 aspect ratio are as follows:

- Computer Graphics signals with a 16:9 aspect ratio appearing on the DVI and Analog RGB inputs
- HDTV signals (480p, 720p, 1080i, 1080p) appearing on the Component input
- HDTV signals (480p, 720p, 1080i, 1080p) appearing on the SDI input
- HDTV signals (480p, 720p, 1080i, 1080p) appearing on the HDMI input

### **6.1.2 Aspect Ratio Treatments Objectives**

The aspect ratio treatments achieve different aspect ratio objectives, and therefore behave differently depending on which input and output aspect ratios are currently selected.

The Aspect Ratio objectives are the following:

- *Standard* always displays the correct aspect ratio of the input picture; adds black bars at the top and bottom or sides of the picture to achieve this objective.
- *Full Screen* always fills the screen with the complete picture; linearly distorts the picture to achieve this objective.
- *Crop* always fills the screen with the correct aspect ratio of the input picture; crops the picture's top and bottom or sides to achieve this objective.
- *Anamorphic* handles the specific case of 16:9 aspect ratio anamorphically encoded into a 4:3 aspect ratio signal (e.g. an NTSC DVD encoded with a 16:9 picture).
- *Flexview* handles the specific case of a 4:3 input aspect ratio and 16:9 output aspect ratio, stetching the 4:3 input to the 16:9 output in a non-linear fashion.
- *Squeeze* compensates for signals that are incorrectly presented as 16:9. This often occurs in cable TV situations, where a 4:3 aspect ratio signal is mistakenly stretched to 16:9.
- *Theater Scope* prepares presentations for use with an Anamorphic lens, which optically stretches images in the horizontal direction. With such a lens, a 4:3 projector fills a 16:9 screen, and a 16:9 projector fills a 2.35 aspect ratio screen. Viewed without the lens, the treatment appears distorted (stretched vertically).

## <span id="page-39-1"></span><span id="page-39-0"></span>**6.1.3 Input and Output Combinations**

[Table 6](#page-39-1) to [Table 9](#page-42-0) present the five aspect ratio treatments over the four different combinations of Input Aspect Ratio and Output Aspect Ratio.

| <b>OSD Menu Name</b> | <b>Description</b>                                                                                                    |
|----------------------|----------------------------------------------------------------------------------------------------|
| Standard             | 4:3 input signals shown full screen on 4:3 output display                                                                                                    |
| <b>Full Screen</b>   | Grayed out. No action.                                                                                                    |
| Crop                 | Same as "Standard" mode above.                                                                                                    |
| Anamorphic           | Anamorphic or widescreen encoded DVDs shown letterbox on<br>4:3 output display. These DVDs have 16:9 contents that has<br>been compressed and expanded vertically to fit the NTSC or<br>PAL signal. |
| Flexview             | Grayed out. No action.                                                                                                    |
| Squeeze              | Grayed out. No action.                                                                                                    |
| <b>Theater Scope</b> | Vertically distorted 4:3 output image will be stretched<br>horizontally to 16:9 by Anamorphic lens.                                                                                                 |

**Table 6: Aspect Ratio Treatments for 4:3 Input with 4:3 Output** 

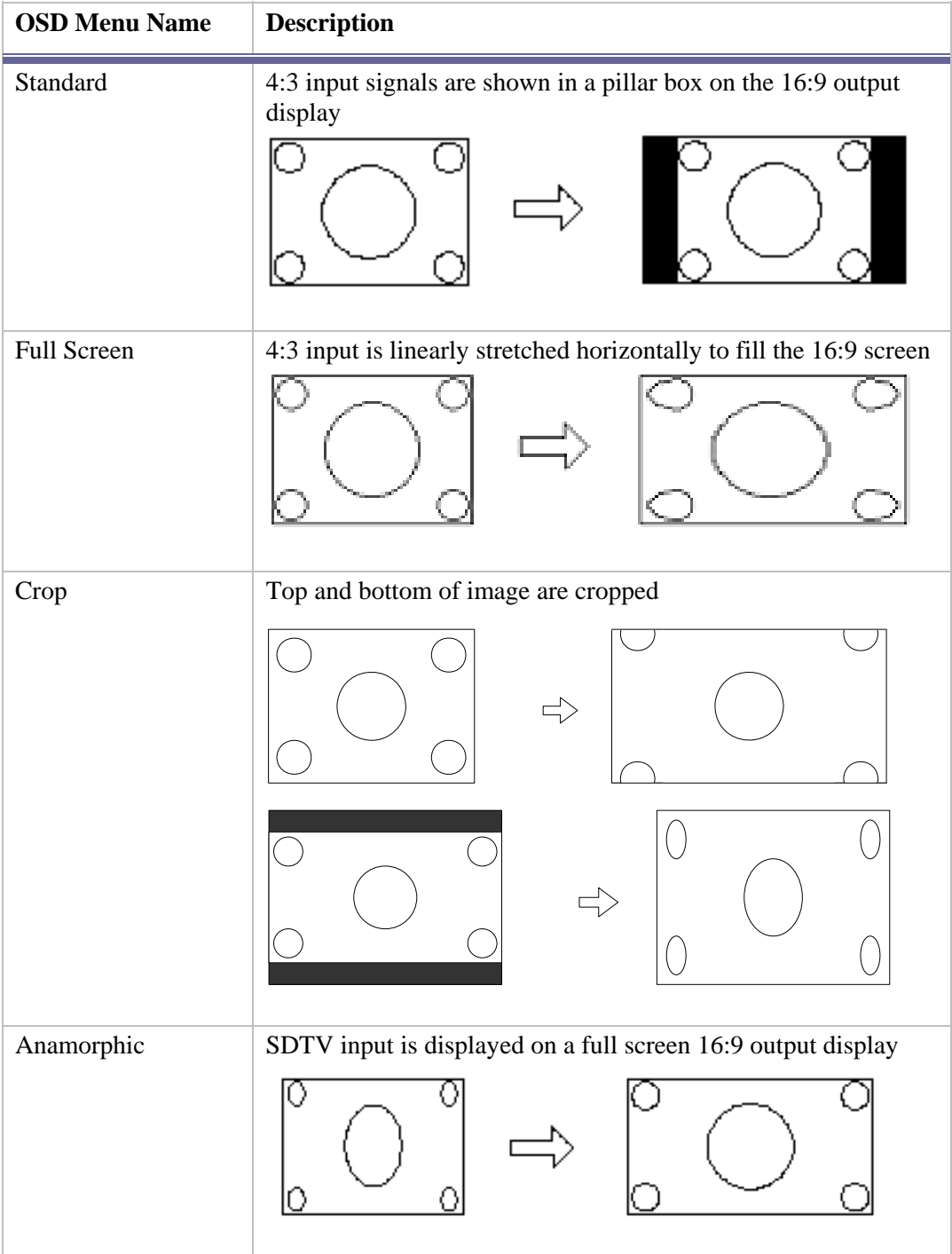

## **Table 7: Aspect Ratio Treatments for 4:3 Input with 16:9 Output**

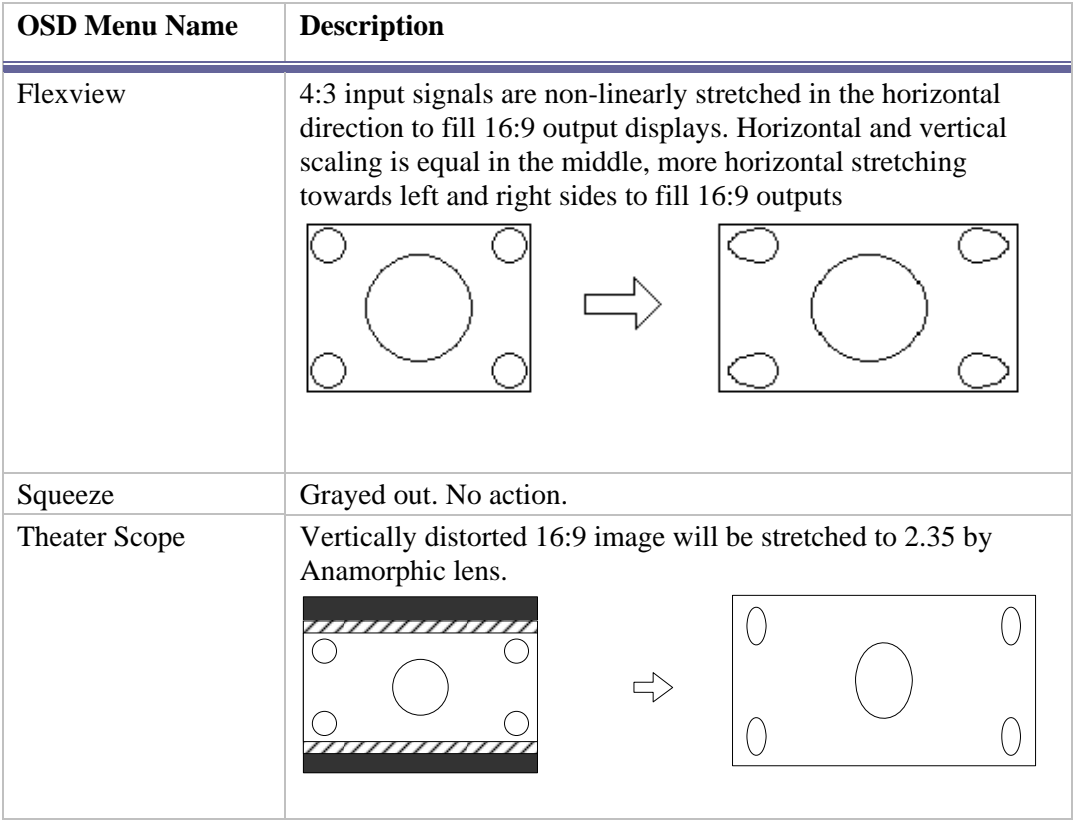

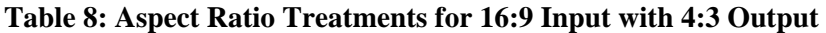

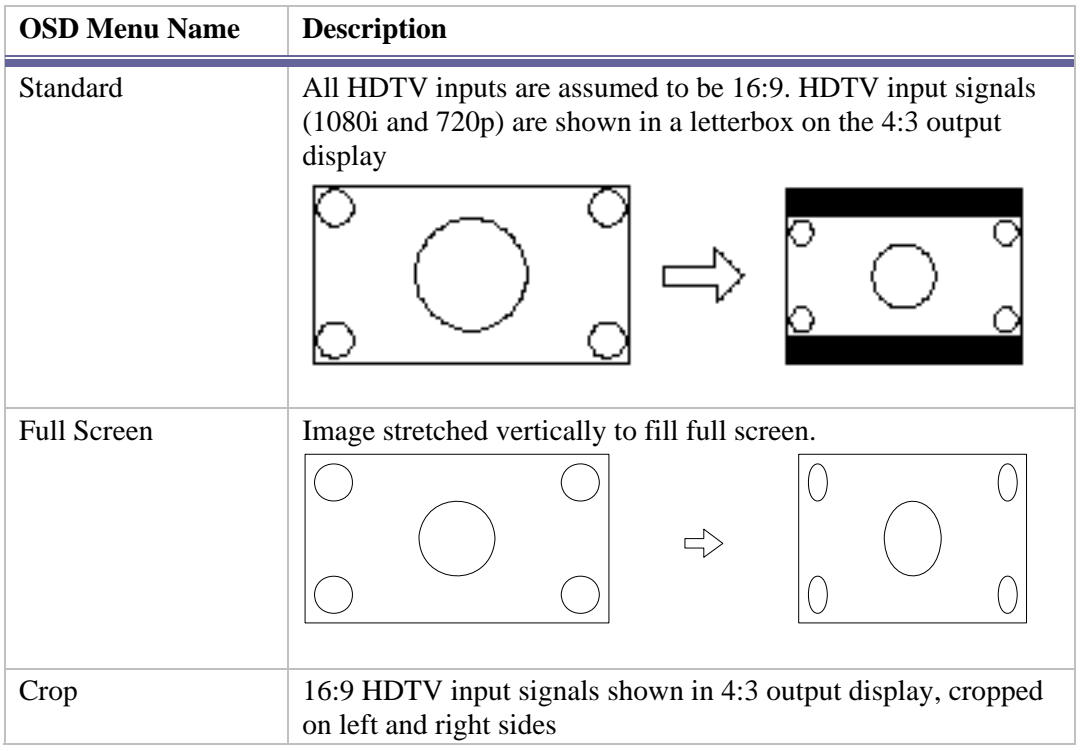

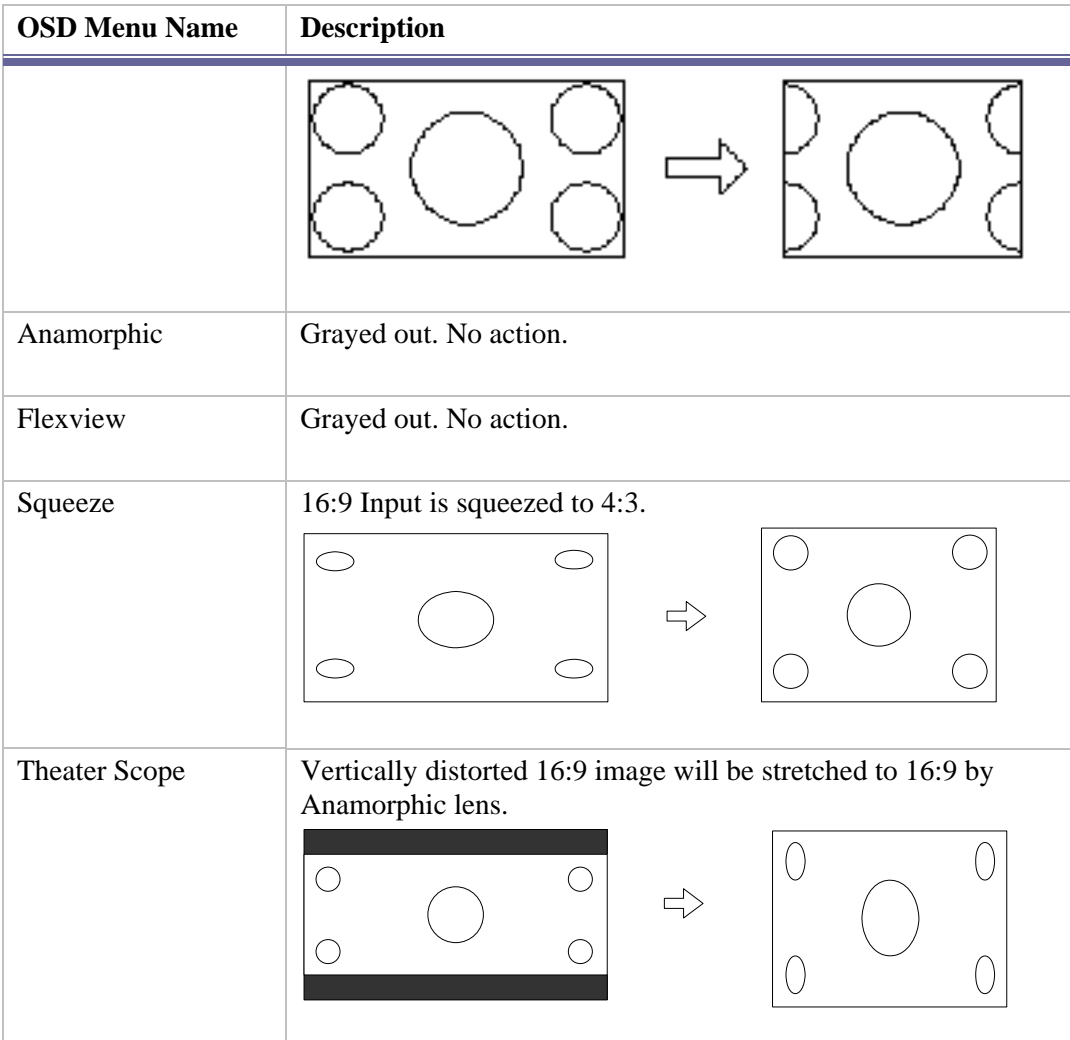

## **Table 9: Aspect Ratio Treatments for 16:9 Input with 16:9 Output**

<span id="page-42-0"></span>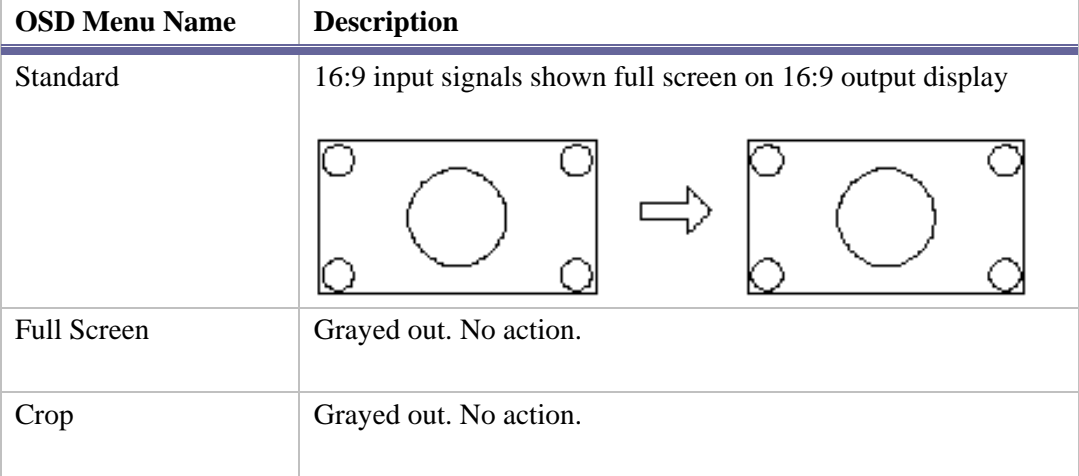

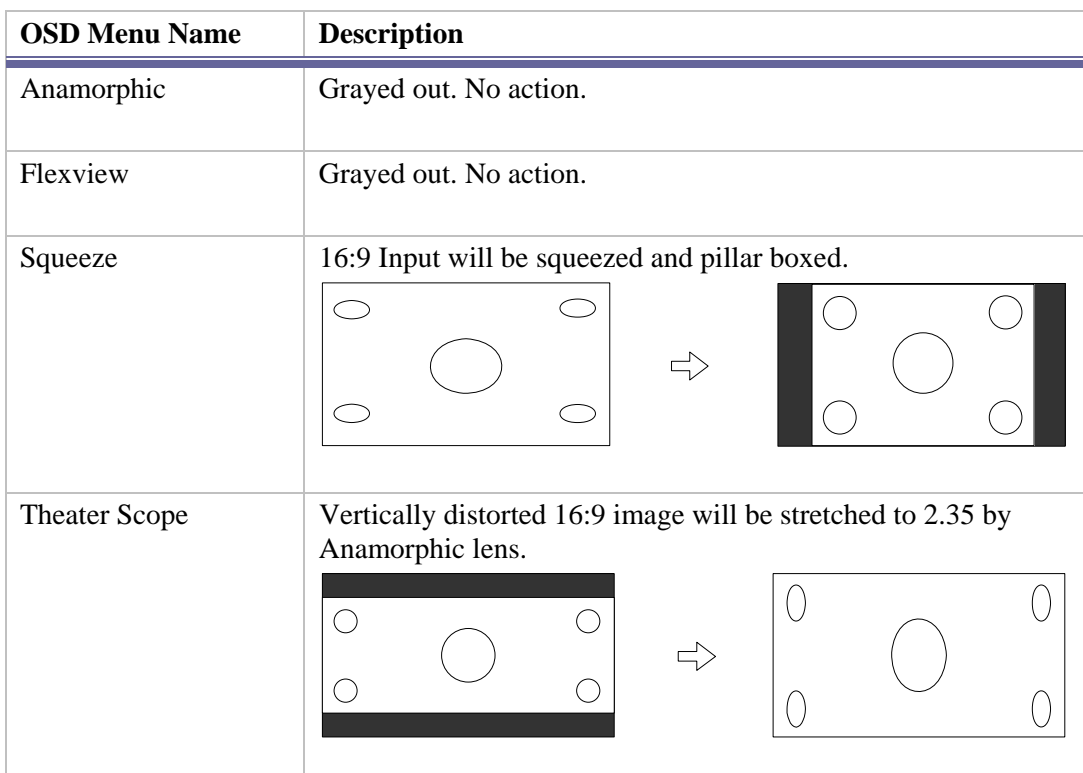

# **7 Input Modes Supported**

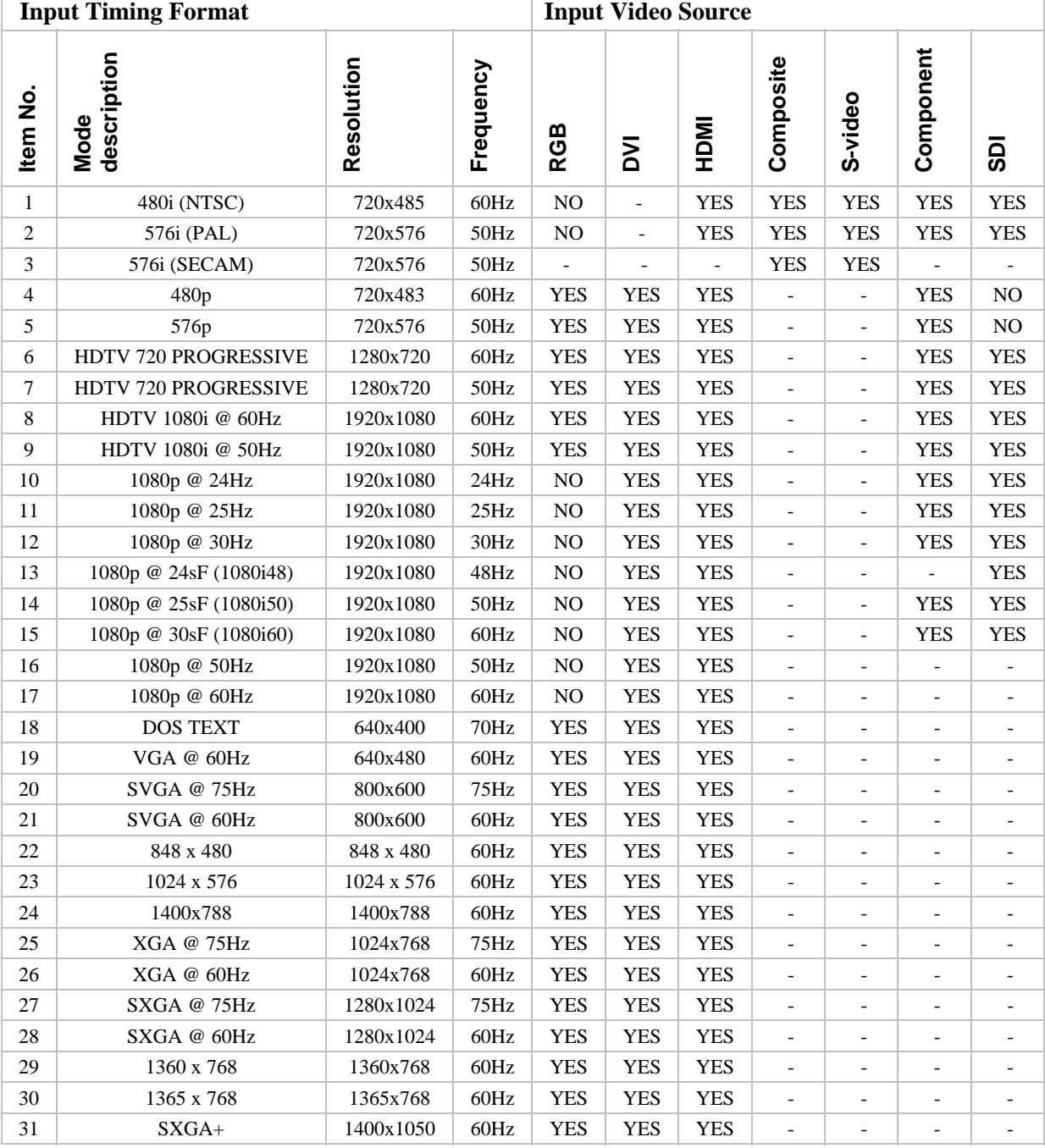

### <span id="page-44-0"></span>**Table 10: Input Modes Supported**

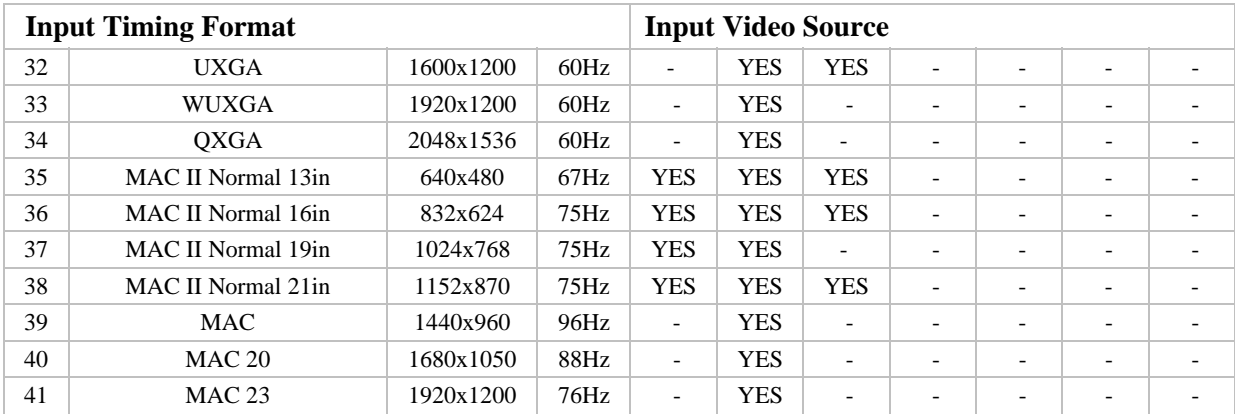

# **8 Latency Considerations**

<span id="page-46-0"></span>All IA-200 variations necessarily introduce some latency between the input and output. The amount of latency varies greatly, depending on which features are selected. There are two factors influencing the latency: 1) Choice of Latency mode and 2) Relative Frame rate between input and output. The following table indicates the relationship between these items. A third item, Synchronization Mode is affected by Latency and Frame Rate Difference.

# **8.1 Low Latency Mode Configuration**

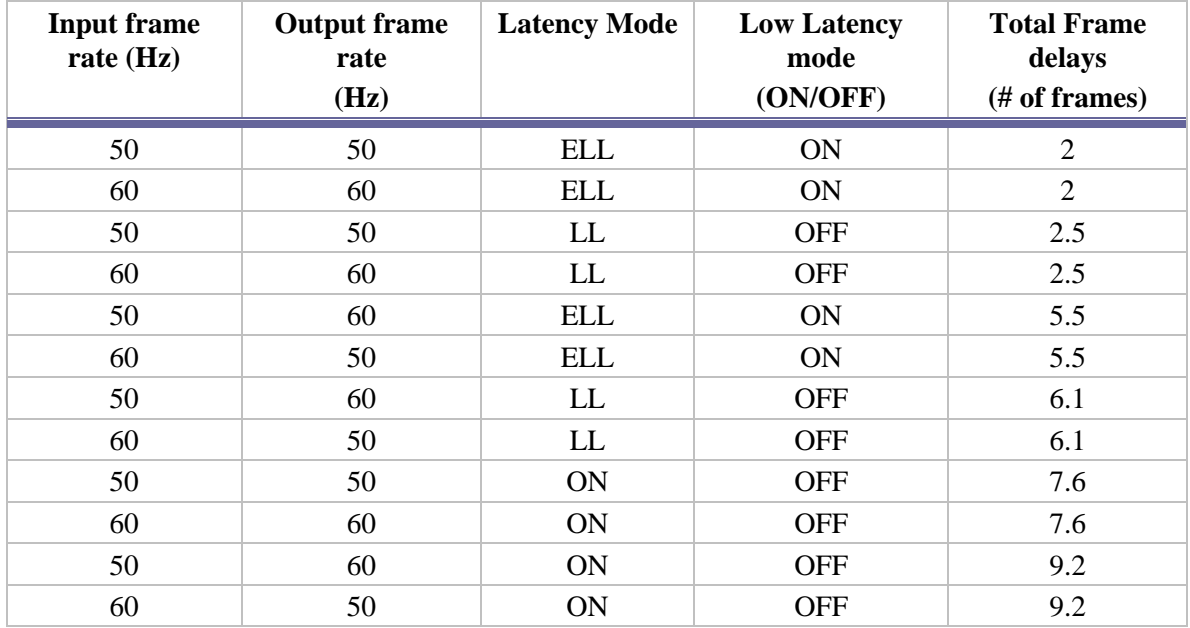

Low Latency mode TVP processing  $OFF$  TVP =  $ON$ 

Low Latency TVP = OFF, All Sync Modes Extra Low Latency TVP = OFF, Only Vjam and Vadjust There are two latency modes, Low Latency and Extra Low Latency. Low Latency mode achieves its effect by bypassing the HQV advanced video functions. This means that Noise Reduction, Advanced De-interlacing and Cadence detection will not work in Low Latency mode. In practice, for most ProAV applications Low Latency is more important than video noise reduction, so Low Latency is the Default mode. Low Latency reduces the latency to between 2 and 3 input frames.

Extra Low Latency mode enables a small amount of extra latency reduction by forcing frame rate synchronization of the output to the input (using the VJam or VAdjust methods described below). By using Extra Low Latency, the Latency is reduced to two input frames. In both cases of Latency reduction, things operate best when the Frame Rates are approximately equal. Big differences in Frame Rates will increase average latency.

The Synchronization Mode offers three choices for Synchronization. Free Run, VJam and VAdjust. These Synchronization Modes are adjustable using the IR Remote buttons and the Control Protocol only. To cycle through the available Synchronization Modes, Enter the following Key Sequence on the IR Remote:

Enter, Right, Left

You will see an OSD box with Free Run, VJam or VAdjust box appear momentarily. If Extra Low Latency mode is selected, the sequence will only go through VJam and VAdjust. Not all displays will accept VJam or VAdjust. If your display goes blank or fails to synchronize after adjusting Synchronization Mode, continue with the above sequence until Free Run Mode returns or switch to an unused input channel. Your display will re-synchronize, and you will now be able to use the above sequence to cycle back to Free Run mode.

# **9 Glossary**

<span id="page-48-0"></span>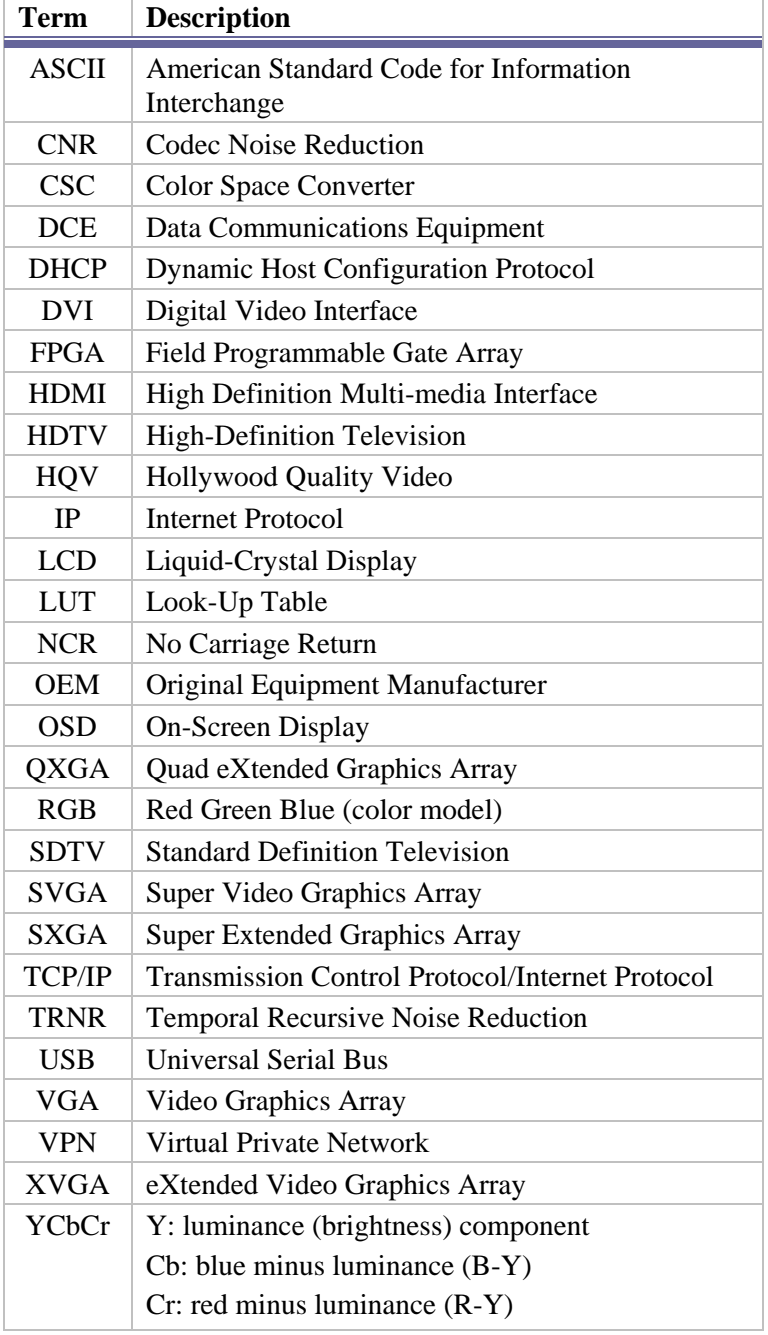